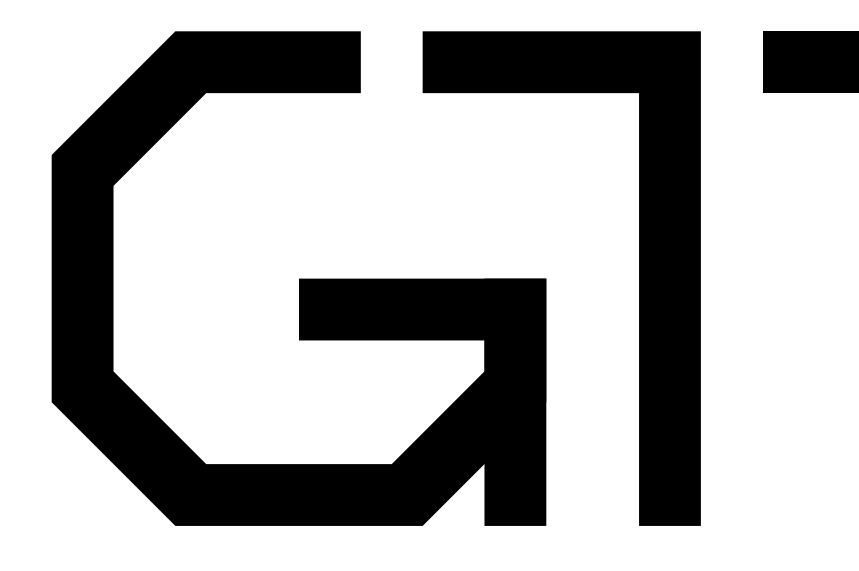

#### 1. Blinky

GisselquistTechnology, LLC

Daniel E. Gisselquist, Ph.D.

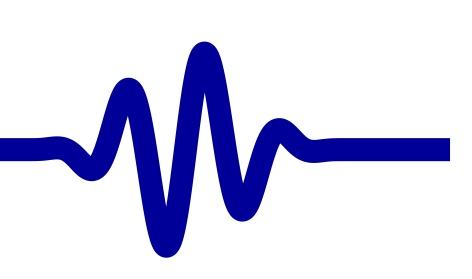

#### <span id="page-1-0"></span>Lesson Overview

 $\triangleright$  Lesson [Overview](#page-1-0)

[AutoFPGA](#page-3-0) Tools

[GPIO](#page-20-0)

[AutoFPGA](#page-43-0)

Hardware [Emulation](#page-60-0)

Host [Software](#page-67-0)

Objective: To learn and become familiar with using <sup>a</sup> bus

- $\Box$  We'll use [Wishbone](https://zipcpu/2017/11/07/wb-formal.html) in this lesson
	- – Look for an AXI-lite example in the next lesson, and any accompanying appendices
- $\Box$ Build <sup>a</sup> basic genera<sup>l</sup> purpose output controller
- $\Box$ Extend it to handle inputs

#### Work in Progress

 $\triangleright$  Lesson [Overview](#page-1-0)

[AutoFPGA](#page-3-0) Tools

[GPIO](#page-20-0)

[AutoFPGA](#page-43-0)

Hardware [Emulation](#page-60-0)

Host [Software](#page-67-0)

This lesson is currently <sup>a</sup> work in progress.

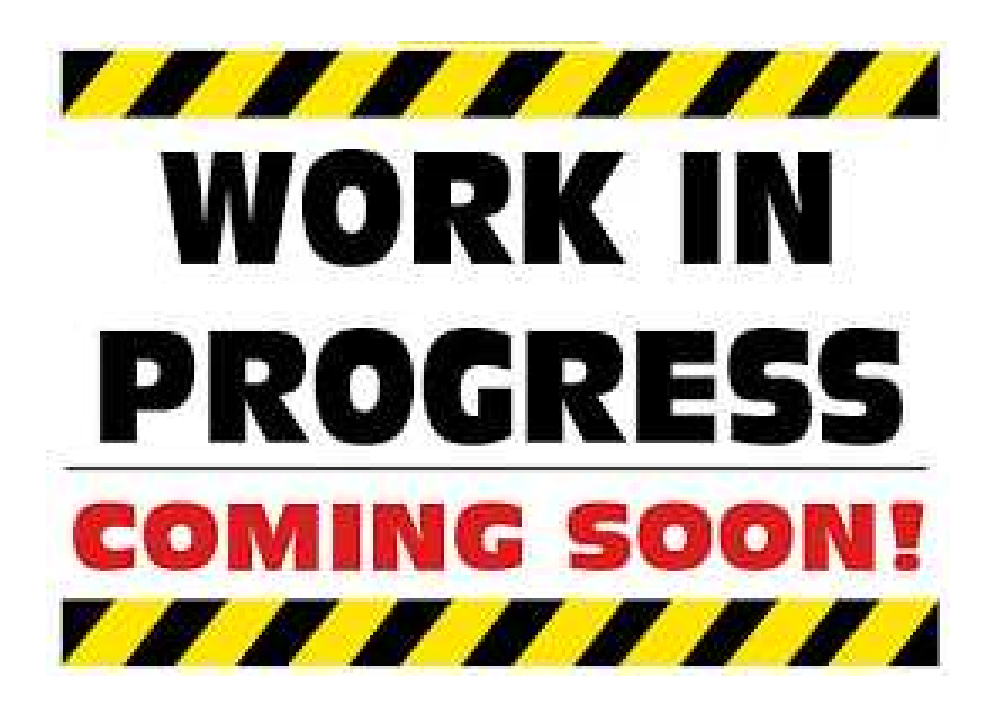

It will remain so until

- $\Box$ <sup>I</sup> have <sup>a</sup> verified the instructions and
- $\Box$  Used them to generate a working example on my own  $\Box$
- $\Box$ <sup>I</sup> have some AXI-lite examples in an appendix

#### <span id="page-3-0"></span> $\blacksquare$

Lesson [Overview](#page-1-0)

[AutoFPGA](#page-3-0)

 $\triangleright$  Tools

Example [AutoFPGA](#page-4-0)

[Running](#page-5-0) the Demo

[PWRCOUNT](#page-6-0)

[RAWREG](#page-7-0)

In [Hardware](#page-9-0)

What just

[happened?](#page-15-0)

What just

[happened?](#page-16-0)

The [Baud](#page-17-0) Rate

The [Buttons](#page-18-0)

[Reconfiguration](#page-19-0)

[GPIO](#page-20-0)

[AutoFPGA](#page-43-0)

Hardware [Emulation](#page-60-0)

Host [Software](#page-67-0)

#### AutoFPGA Tools

#### <span id="page-4-0"></span>Example AutoFPGA

```
Lesson OverviewAutoFPGA Tools
\trianglerightAutoFPGA
  Example
Running the DemoPWRCOUNTRAWREG
In Hardware
What just
happened?
What just
happened?The Baud Rate
The Buttons
ReconfigurationGPIOAutoFPGAHardware EmulationHost Software
                Let's learn our way around an AutoFPGA design1. Clone and build AutoFPGA% git clone \
                     https :// github . com / ZipCPU / autofpga
                     % cd autofpga
                     % make
                     \% export PATH=$PATH:<path_to_autofpga>/sw
                2. Clone and build AutoFPGA's demo
                     % git clone -\texttt{-recurse-submodules}https :// github . com / ZipCPU / autofpga - demo
                     % cd autofpga-demo
                     % make
```
Let's take <sup>a</sup> look around the AutoFPGA-demo

#### <span id="page-5-0"></span>Running the Demo

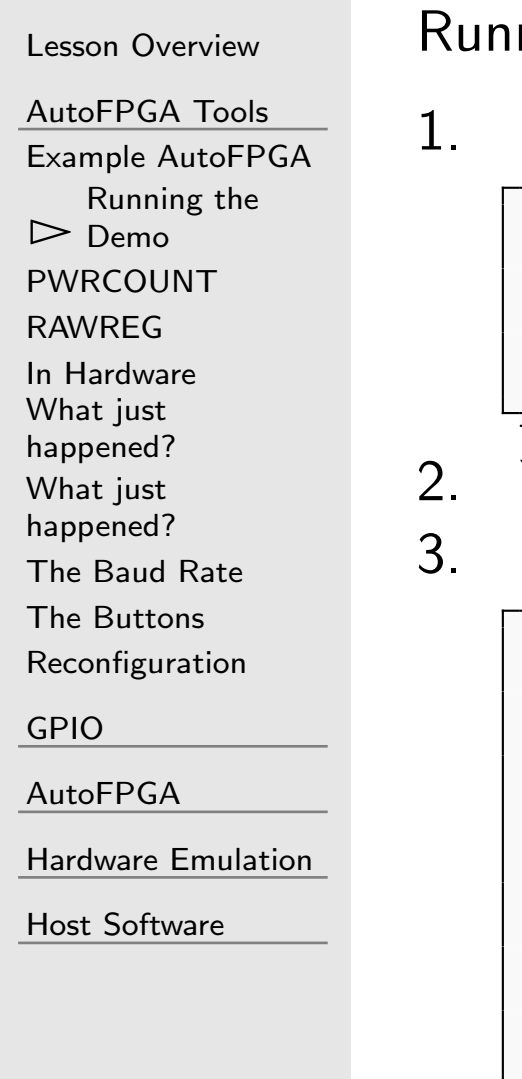

ning the demo requires a couple of steps

Open a terminal, and start the Verilator simulation

```
% cd < path_to_autofpga_demo >/ sim
% ./ main_tb
Listening on port 9467
```
You can kill this simulation with Ctrl-C when you are done

In a second terminal, let's read a register from the sim

```
% cd < path_to_autofpga_demo >/ sw
% ./ wbregs PWRCOUNT
00080008 ( PWRCOUNT ) : [..o8] 001 c6f38
% ./ wbregs PWRCOUNT
00080008 ( PWRCOUNT ) : [.$..] 0024 ef a 5
% ./ wbregs PWRCOUNT
00080008 ( PWRCOUNT ) : [.*.*] 002 ad 32 a
```
# <span id="page-6-0"></span>PWRCOUNT

```
Lesson OverviewAutoFPGA Tools
Example AutoFPGA
Running the Demo\trianglerightPWRCOUNT<br>RAWREG
RAWREG
In Hardware
What just
happened?
What just
happened?The Baud Rate
The Buttons
ReconfigurationGPIOAutoFPGAHardware EmulationHost Software
                          else
                          \Box\Box
```
The PWRCOUNT register simply counts the number of clock cycles since startup

```
\textsf{initial}\text{ r\_pwrcount\_data}\ =\ 32\ \mathrm{'h0}\,;always @(posedge i_clk)
\quad if (r\_pwrcount_data[31]){\tt r\_purcount\_data} \, [\, 3 \, 0 \, : 0 \,]<=\texttt{ r\_p w r count\_data} \left[ \texttt{30:0} \right] \texttt{ + 1' b1} ;{\tt r\_purcount\_data} \, [\, 3\,1\,{:}\,0 \,]\texttt{<= r_pwrcount_data[31:0] + 1'b1};
```
 The top bit saturates, and then stays high $\Box$  This logic should look familiar from the last tutorial

We just read this register from within the design

# <span id="page-7-0"></span>RAWREG

Lesson [Overview](#page-1-0)

[AutoFPGA](#page-3-0) Tools Example [AutoFPGA](#page-4-0) [Running](#page-5-0) the Demo[PWRCOUNT](#page-6-0) $\triangleright$  RAWRE [RAWREG](#page-7-0) In [Hardware](#page-9-0) What just [happened?](#page-15-0) What just [happened?](#page-16-0)The [Baud](#page-17-0) Rate The [Buttons](#page-18-0) [Reconfiguration](#page-19-0)

[GPIO](#page-20-0)

[AutoFPGA](#page-43-0)

Hardware [Emulation](#page-60-0)

Host [Software](#page-67-0)

The design also contains a basic register, RAWREG, that can be read or set

```
% ./ wbregs rawreg
0008000c ( RAWREG) : [....] 00000000
% ./ wbregs rawreg 0 x23458765
0008000 c ( RAWREG )-> 23458765
% ./ wbregs rawreg
0008000c ( RAWREG) : [.E.e] 23458765
% ./ wbregs rawreg 0 xdeadbeef
0008000 c ( RAWREG )-> deadbeef
% ./ wbregs rawreg
0008000c ( RAWREG) : [....] deadbeef
```
We just read our register, set it to 32'h23458765, read it again, set it to 32'hdeadbeef and then read it one last time.

# RAWREG

Lesson [Overview](#page-1-0)

[AutoFPGA](#page-3-0) Tools Example [AutoFPGA](#page-4-0) [Running](#page-5-0) the Demo[PWRCOUNT](#page-6-0) $\triangleright$  RAWRE [RAWREG](#page-7-0) In [Hardware](#page-9-0) What just [happened?](#page-15-0) What just [happened?](#page-16-0)The [Baud](#page-17-0) Rate The [Buttons](#page-18-0) [Reconfiguration](#page-19-0)

[GPIO](#page-20-0)

[AutoFPGA](#page-43-0)

Hardware [Emulation](#page-60-0)

Host [Software](#page-67-0)

The design also contains a basic register, RAWREG, that can be read or set

```
\textsf{initial} r_rawreg_data = 32'h0;
always @(posedge i_clk)
i f ( wb_rawreg_stb && wb_rawreg_we )
         r_rawreg_data <= wb_rawreg_data ;
```
We just read this register from within the design

 $\Box$  We'll discuss how to build this in more detail in the next section

#### <span id="page-9-0"></span>Lesson [Overview](#page-1-0)[AutoFPGA](#page-3-0) Tools Example [AutoFPGA](#page-4-0) [Running](#page-5-0) the Demo[PWRCOUNT](#page-6-0)[RAWREG](#page-7-0)▷ In [Hardware](#page-9-0)<br>What just What just [happened?](#page-15-0) What just [happened?](#page-16-0)The [Baud](#page-17-0) Rate The [Buttons](#page-18-0) [Reconfiguration](#page-19-0)[GPIO](#page-20-0)[AutoFPGA](#page-43-0)

Hardware [Emulation](#page-60-0)

Host [Software](#page-67-0)

- $\Box$  Create <sup>a</sup> constraint file defining the serial port wires
	- –Once done, adjust auto-data/global.txt
	- – On <sup>a</sup> Xilinx Vivado design, you'll want to adjust the @XDC.FILE= line needs to point to your XDC file
	- – On an iCE40 design, you'll want to change that to be <sup>a</sup> @PCF.FILE= line pointing to your PCF file
	- –On an ECP5, change it to @LPF.FILE=
	- – On <sup>a</sup> Spartan 6, change it to @UCF.FILE=
		- In all cases, the file name should follow the <sup>=</sup> sign

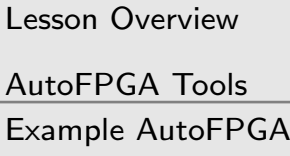

[Running](#page-5-0) the Demo

[PWRCOUNT](#page-6-0)

[RAWREG](#page-7-0)

▷ In [Hardware](#page-9-0)<br>What just

What just

[happened?](#page-15-0)

 What just [happened?](#page-16-0)

The [Baud](#page-17-0) Rate

The [Buttons](#page-18-0)

[Reconfiguration](#page-19-0)

[GPIO](#page-20-0)

[AutoFPGA](#page-43-0)

Hardware [Emulation](#page-60-0)

Host [Software](#page-67-0)

- $\Box$ Create <sup>a</sup> constraint file defining the serial port wires
- $\Box$  Set your incoming clock rate
	- –Edit auto-data/clock.txt
	- Adjust the @\$CLKFREQHZ= line to match the clock rate of –your design

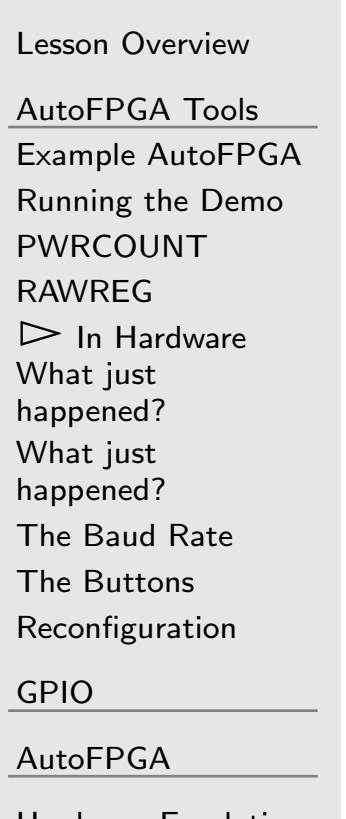

Hardware [Emulation](#page-60-0)

Host [Software](#page-67-0)

To build this design for hardware . . .

- $\Box$ Create <sup>a</sup> constraint file defining the serial port wires
- $\Box$ Set your incoming clock rate
- $\Box$  Remove the switch and button configuration
	- –These probably won't match your hardware
	- –Edit auto-data/Makefile
	- $\,$  Remove the  $\rm spio.txt$  configuration file from the line –beginning with DATA :=
	- –Rebuild the design from the base project directory

% make

- –Add the files in the rtl/ directory to your synthesis flow
- –Build and load the design onto your hardware

```
Lesson OverviewAutoFPGA Tools
Example AutoFPGA
Running the DemoPWRCOUNTRAWREGHardware<br>What just
What just
happened?
What just
happened?The Baud Rate
The Buttons
ReconfigurationGPIOAutoFPGAHardware Emulation
```
Host [Software](#page-67-0)

- $\Box$ Create <sup>a</sup> constraint file defining the serial port wires
- $\Box$ Set your incoming clock rate
- $\Box$ Remove the switch and button configuration
- Open <sup>a</sup> terminal, and connect netuart to your design $\Box$

```
% cd < path_to_autofpga_demo >/ sw
% netuart / dev / ttyUSBx
```
- – $\;$  If all works well, you should see a [periodic](https://zipcpu.com/blog/2017/06/20/dbg-put-together.html)  $Z$  printed to the netuart terminal
- – This will confirm that you have the right port, and the right serial port settings

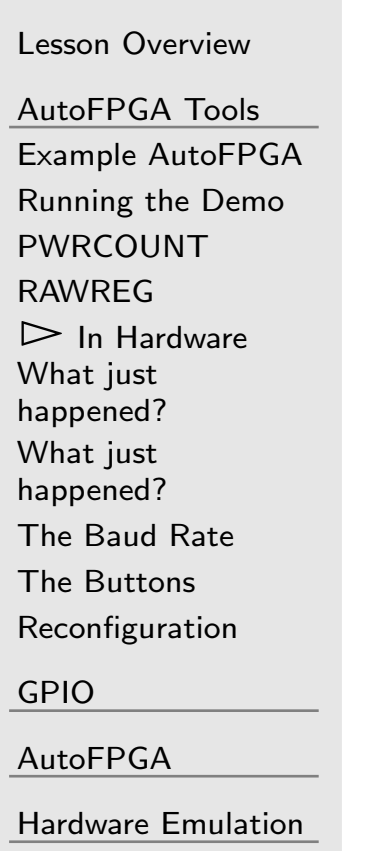

Host [Software](#page-67-0)

- $\Box$ Create <sup>a</sup> constraint file defining the serial port wires
- $\Box$ Set your incoming clock rate
- $\Box$ Remove the switch and button configuration
- Open <sup>a</sup> terminal, and connect netuart to your design $\Box$

```
% cd < path_to_autofpga_demo >/ sw
% netuart / dev / ttyUSBx
```
- –Not all  $O/S$ 's will support the default 1MBaud data rate
- – If you need to adjust it, change the @\$BAUDRATE= line inauto–data/hexbus.txt to something your  $\mathsf{O}/\mathsf{S}$  will support
- –Then rebuild the project and your hardware design

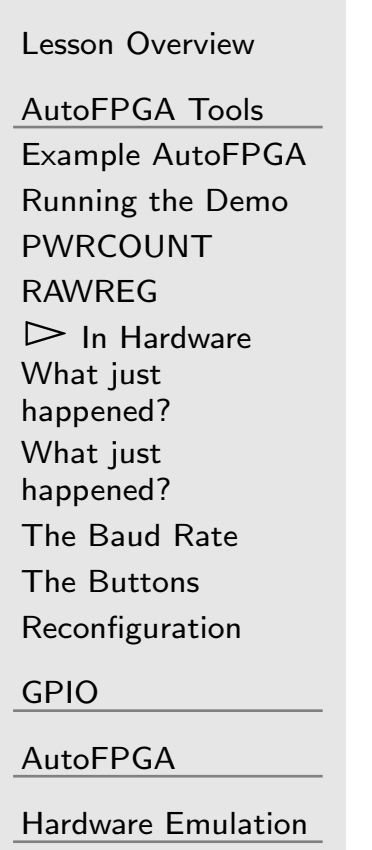

Host [Software](#page-67-0)

- $\Box$ Create <sup>a</sup> constraint file defining the serial port wires
- $\Box$ Set your incoming clock rate
- $\Box$ Remove the switch and button configuration
- Open <sup>a</sup> terminal, and connect netuart to your design $\Box$
- $\Box$  Open a second terminal, and run the  $\mathsf{PWRCOUNT}$  and  $\Box$ RAWREG tests as before

#### <span id="page-15-0"></span>What just happened?

What did we just do?

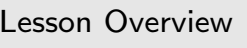

[AutoFPGA](#page-3-0) Tools Example [AutoFPGA](#page-4-0) [Running](#page-5-0) the Demo[PWRCOUNT](#page-6-0)[RAWREG](#page-7-0) In [Hardware](#page-9-0)  $\triangleright$  [happened?](#page-15-0) What just What just [happened?](#page-16-0)The [Baud](#page-17-0) Rate The [Buttons](#page-18-0) [Reconfiguration](#page-19-0)[GPIO](#page-20-0)[AutoFPGA](#page-43-0)Hardware [Emulation](#page-60-0)

Host [Software](#page-67-0)

 $\Box$ make first builds in the auto-data/ directory

- – This generates <sup>a</sup> series of design files, including main.v and toplevel.v, and other files
- $\Box$ The master Makefile then checks if these files have changed
- $\Box$  Changed files are copied from the  $\text{auto-generated}/$  directory  $\Box$ into your design
- make then built in the rtl/ directory  $\Box$ 
	- –This called Verilator to convert your Verilog to  $C++$
	- –Then built a library from this  $C++$
- $\Box$  make then built in the sim/ directory
	- –This built our simulation
	- We could include calls to emulation software here–

#### <span id="page-16-0"></span>What just happened?

#### Lesson [Overview](#page-1-0)

[AutoFPGA](#page-3-0) Tools Example [AutoFPGA](#page-4-0) [Running](#page-5-0) the Demo[PWRCOUNT](#page-6-0)[RAWREG](#page-7-0) In [Hardware](#page-9-0) What just [happened?](#page-15-0) What just  $\triangleright$  [happened?](#page-16-0) The [Baud](#page-17-0) Rate The [Buttons](#page-18-0) [Reconfiguration](#page-19-0)[GPIO](#page-20-0)

[AutoFPGA](#page-43-0)

Hardware [Emulation](#page-60-0)

Host [Software](#page-67-0)

What did we just do?

- $\Box$  make first builds in the auto-data/ directory
	- – Changed autogenerated files are copied into their respective design locations
- $\Box$  $\Box$  make then built in the rtl/ directory
- $\Box$ make then built in the sim/ directory
- $\Box$  $\Box$  make then built in the sw/ directory
	- –This built wbregs and netuart
	- – These depend upon constants and addresses of components (and the baud rate) defined within the design

#### <span id="page-17-0"></span>The Baud Rate

#### Lesson [Overview](#page-1-0)[AutoFPGA](#page-3-0) Tools Example [AutoFPGA](#page-4-0) [Running](#page-5-0) the Demo[PWRCOUNT](#page-6-0)[RAWREG](#page-7-0) In [Hardware](#page-9-0) What just [happened?](#page-15-0) What just [happened?](#page-16-0) $\triangleright$  The [Baud](#page-17-0) Rate<br>The Buttons The [Buttons](#page-18-0) [Reconfiguration](#page-19-0)[GPIO](#page-20-0)[AutoFPGA](#page-43-0)Hardware [Emulation](#page-60-0)

 $\Box$ 

Host [Software](#page-67-0)

How did the baudrate change?

- $\Box$  Changing <sup>a</sup> baud rate requires changes throughout the design
	- – rtl/main.v: The RTL design needs to change basedupon the design clock frequency
	- – sim/main tb.cpp: The simulator needs to know howmany clocks per baud at the new rate
	- – sw/netuart.cpp: The host terminal software needs to know to set to the new baud rate
		- Ź $\triangleright$   $\,$  sw/regdefs.h contains the new BAUDRATE constant
	- All this is done by AutoFPGA propagating design constants throughout <sup>a</sup> series of generated files

## <span id="page-18-0"></span>The Buttons

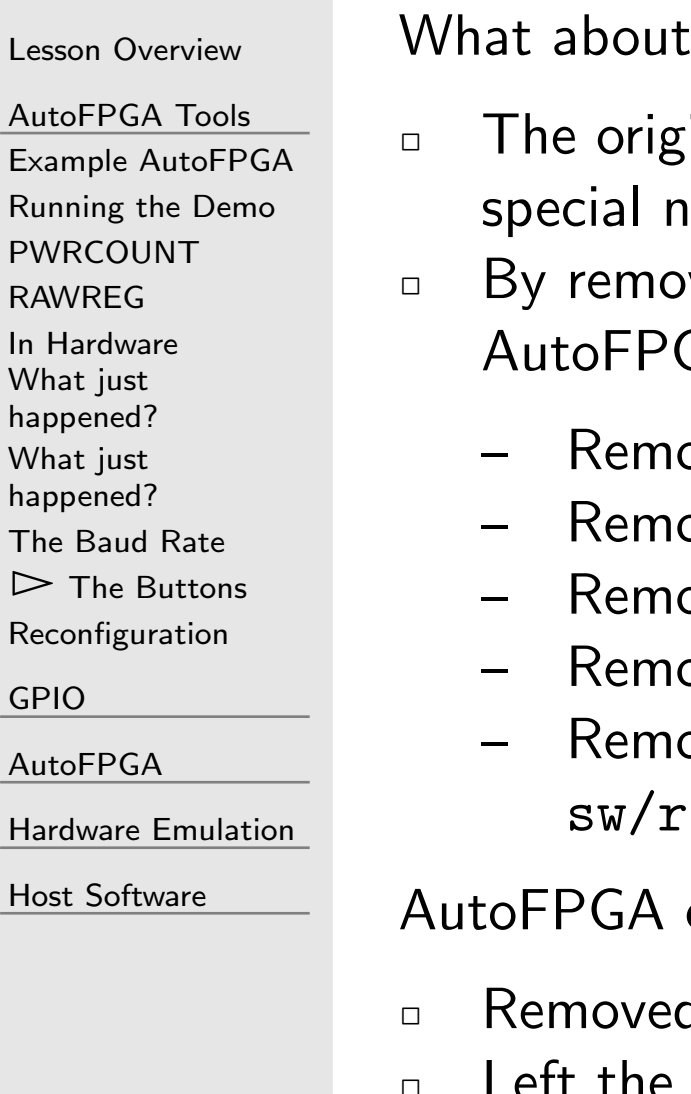

ha  $W<sub>l</sub>$ ha

 $\triangleright$ 

removing the buttons and switches?

- $\pi$ inal design referenced 8 LEDs, 5 buttons (with ames), and 8 switches
- ving one file from the  $\mathsf{AutoFPGA}$  command line, GA . . .
	- Removed the processing logic from rtl/main.v<br>Removed the still is a contractor there is a
	- $-$  Removed the  $\verb|rtl/main.v$  ports for these signals
	- $-$  Removed the bus ports from the crossbar in  $\texttt{rtl/main.v}$
	- $\,$  Removed the  $\mathtt{rtl/toplevel.v}$  ports for these  $\mathsf{I/Os}$
	- oved the associated host software definitions from  $e$ gdefs.h

could have also . . .

d emulation software from our simulation file  $\Box$ the pin constraints for these ports commented

#### <span id="page-19-0"></span>Reconfiguration

–

#### Lesson [Overview](#page-1-0)[AutoFPGA](#page-3-0) Tools Example [AutoFPGA](#page-4-0) [Running](#page-5-0) the Demo[PWRCOUNT](#page-6-0)[RAWREG](#page-7-0) In [Hardware](#page-9-0) What just [happened?](#page-15-0) What just [happened?](#page-16-0)The [Baud](#page-17-0) Rate The [Buttons](#page-18-0)  $\triangleright$  [Reconfiguration](#page-19-0) [GPIO](#page-20-0)[AutoFPGA](#page-43-0)

Hardware [Emulation](#page-60-0)

Host [Software](#page-67-0)

AutoFPGA exists for this kind of design automation

- $\Box$ One configuration script per design component
- $\Box$  Removing the configuration script, removes all of the designpieces depending upon that component
- $\Box$ Adding the configuration script puts it back in
- $\Box$  It's more than just adjusting a couple of HDL files  $\Box$ 
	- $\,$   $\,$   $C++$  sources, headers, and <code>Makefiles</code> are adjusted as well
	- – $-$  The constraint file can also be automatically adjusted as I/Os are added or removed

This is why <sup>I</sup> like AutoFPGA

#### <span id="page-20-0"></span> $\overline{\mathsf{G}}$

M

Lesson [Overview](#page-1-0)

[AutoFPGA](#page-3-0) Tools

 $\triangleright$  GPIO

[GPIO](#page-20-0) GPIO [Purpose](#page-21-0)

Bus [Intro](#page-22-0)

Two [Operations](#page-25-0)

[Wishbone](#page-26-0) Read

[Wishbone](#page-28-0) Write

[Select](#page-30-0) Lines

[Caution](#page-33-0)

Memory [Mapping](#page-35-0)

LED [Controller](#page-39-0)

Button [Reader](#page-41-0)

[Connections](#page-42-0)

[AutoFPGA](#page-43-0)

Hardware [Emulation](#page-60-0)

Host [Software](#page-67-0)

#### GPIO

## <span id="page-21-0"></span>GPIO Purpose

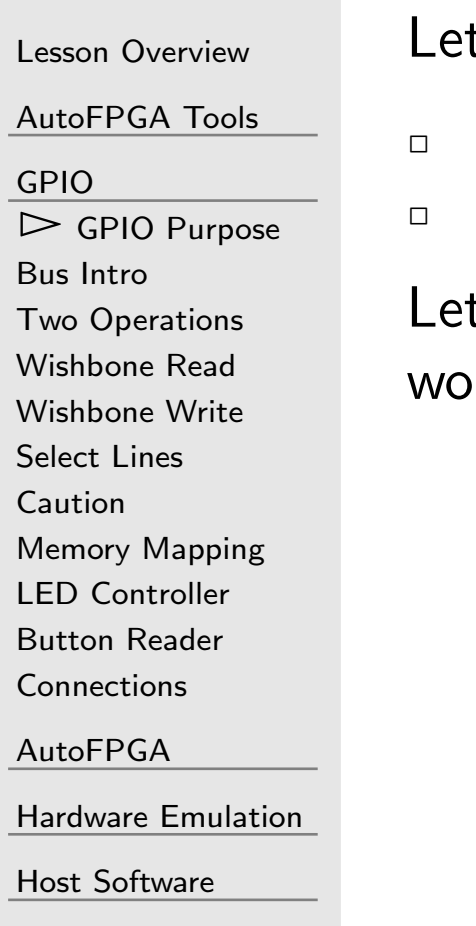

t's now build a GPIO component. Our goals:

 Read external inputs via <sup>a</sup> bus interface Adjust external ouputs, such as LEDs, from the bus

t's back up a bit first, and discuss how bus reads and writes vrk

### <span id="page-22-0"></span>Bus Intro

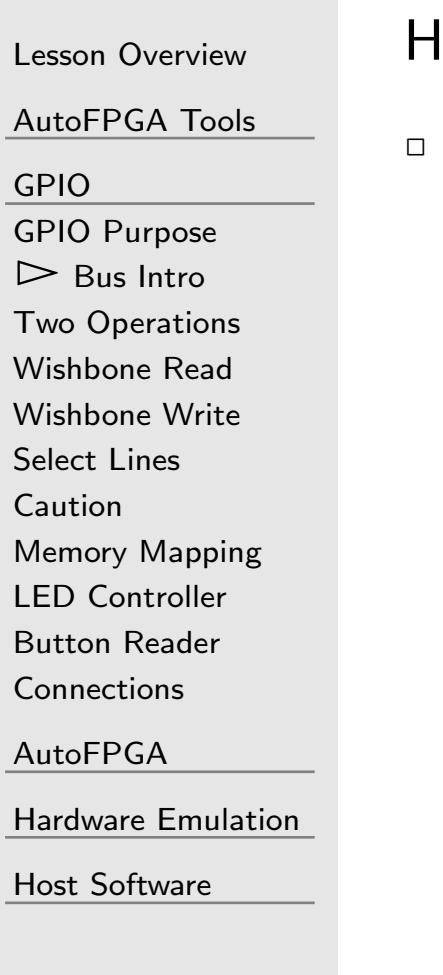

How should software check the value of an input pin?

Let's check <sup>a</sup> button, and set an LED if the button is pressed

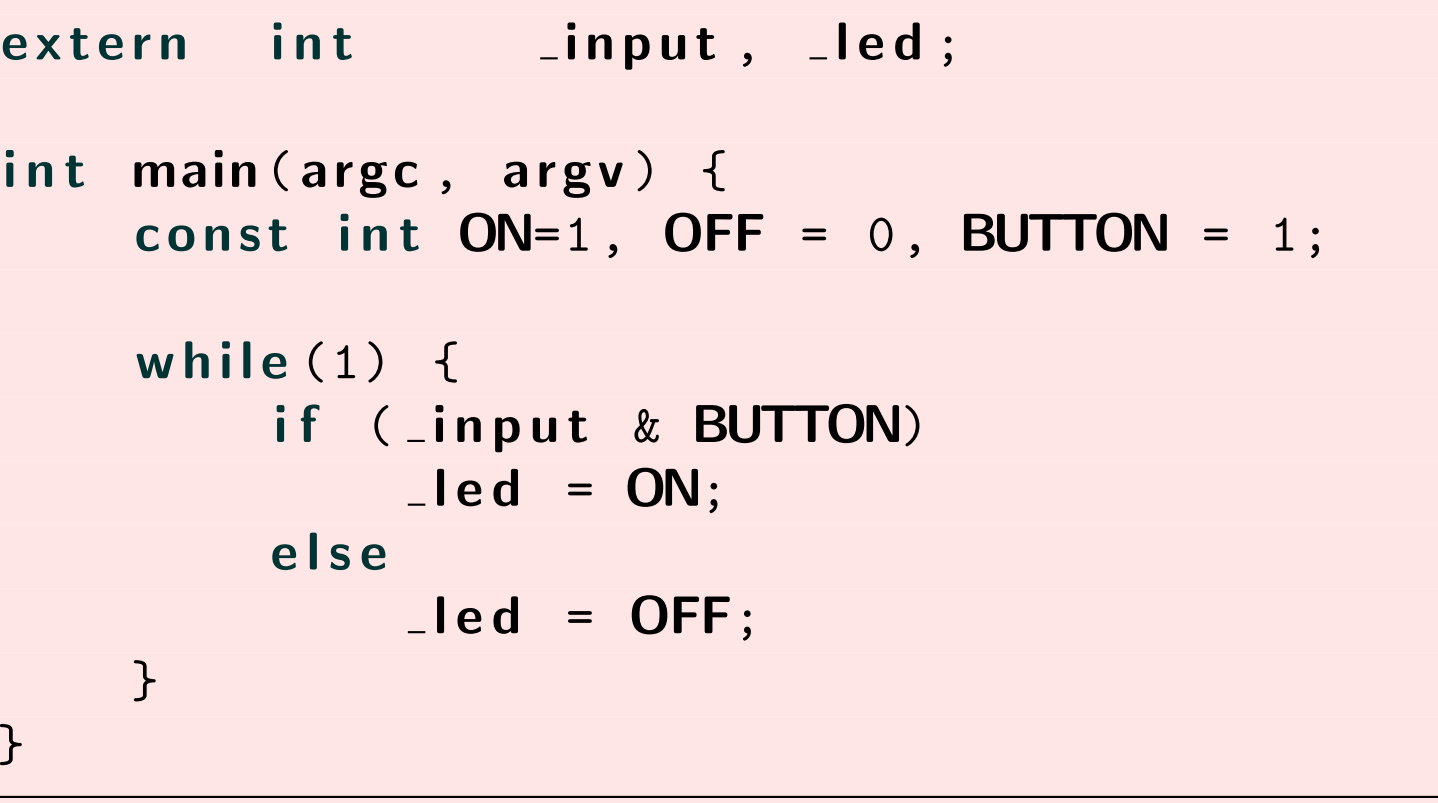

 $\Box$  $\Box$  Our goal is to create hardware to implement  $\lrcorner$ <mark>nput</mark> and  $\lrcorner$ led.

#### Bus Intro

Lesson [Overview](#page-1-0)

[AutoFPGA](#page-3-0) Tools

[GPIO](#page-20-0)

 GPIO [Purpose](#page-21-0)  $\triangleright$  Bus Intro Bus [Intro](#page-22-0) Two [Operations](#page-25-0) [Wishbone](#page-26-0) Read [Wishbone](#page-28-0) Write [Select](#page-30-0) Lines [Caution](#page-33-0)Memory [Mapping](#page-35-0)LED [Controller](#page-39-0) Button [Reader](#page-41-0) [Connections](#page-42-0)[AutoFPGA](#page-43-0)Hardware [Emulation](#page-60-0)Host [Software](#page-67-0)

The host software is similar, but basically the same

 $\Box$ Let's check <sup>a</sup> button, and set an LED if the button is pressed

```
FPGAA *m_fpga;
int main(argc, argv) {
      FPGAOPEN(m_fpga);<br>const int ON-1
      const int ON=1, OFF = 0, BUTTON = 1;
      while (1) {
            if (m_fpga->readio(R_INPUT) & BUTTON)<br>m_fpga_>writeie(B_LED__ON).
                 m_fpga ->writeio(R_<mark>LED, ON</mark>);
           else
                 m_fpga ->writeio(R_<mark>LED, OFF</mark>);
     }}
```
### Bus Intro

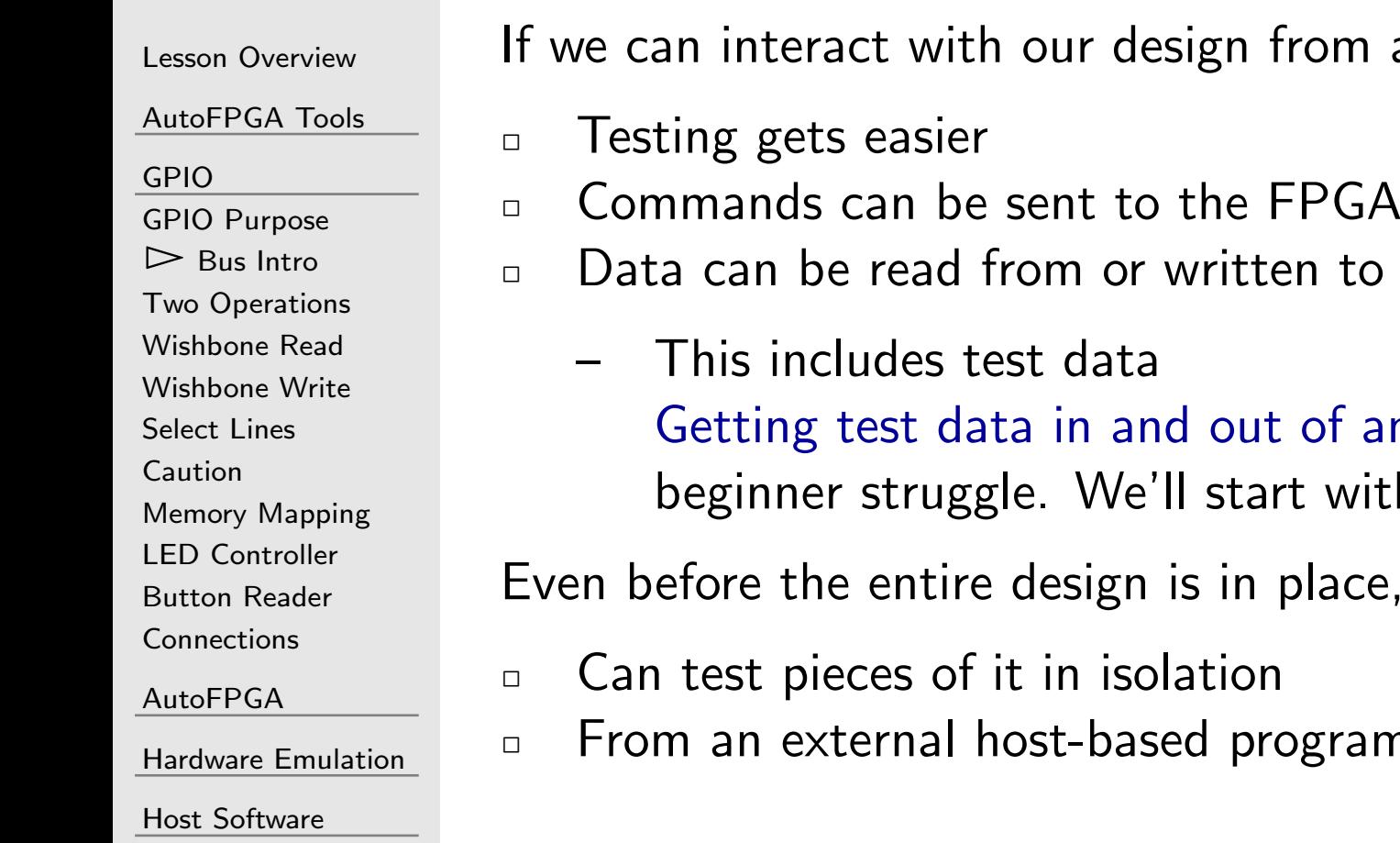

rom an external host

- 
- $\Box$  Data can be read from or written to the FPGA
	- [Getting](https://zipcpu.com/blog/2017/06/05/wb-bridge-overview.html) test data in and out of an FPGA is <sup>a</sup> common t with this capability.

 $black, \ldots$ 

pgram, or even a shell script

### <span id="page-25-0"></span>Two Operations

Lesson [Overview](#page-1-0)

[AutoFPGA](#page-3-0) Tools

[GPIO](#page-20-0)

GPIO [Purpose](#page-21-0)

Bus [Intro](#page-22-0)

 $\triangleright$  Two [Operations](#page-25-0)<br>Wishbone Read

[Wishbone](#page-26-0) Read

[Wishbone](#page-28-0) Write

[Select](#page-30-0) Lines

[Caution](#page-33-0)

Memory [Mapping](#page-35-0)

LED [Controller](#page-39-0)

Button [Reader](#page-41-0)

**[Connections](#page-42-0)** 

[AutoFPGA](#page-43-0)

Hardware [Emulation](#page-60-0)

Host [Software](#page-67-0)

<sup>A</sup> bus slave needs to support two operations

 $\Box$ Read

- –Given an address
- –Return the value of your (the designers) choice
- – $\hbox{\large{$\neg$}}$  pressed =  $\hbox{\large{$\neg$}}$  input &  $\hbox{\large{$\sf BUTTON$\,{$}}\normalsize}$

or, from the host,

–- pressed = m\_fpga->readio(R\_INPUT) & BUTTON;

 $\Box$ Write

–

- –Given an address and <sup>a</sup> value
- –Perform an operation of your choice
- $\vert$  led = (pressed) ?  $\mathsf{ON:OFF}$ ;

or, from the host,

m fpga->writeio (LED, (pressed) ? ON:OFF);

We'll start by implementing the hardware side of this

#### <span id="page-26-0"></span>Wishbone Read

Lesson [Overview](#page-1-0)

[AutoFPGA](#page-3-0) Tools

[GPIO](#page-20-0)

GPIO [Purpose](#page-21-0)

Bus [Intro](#page-22-0)

Two [Operations](#page-25-0)

 $\triangleright$  Wishbone Read

[Wishbone](#page-26-0) Read [Wishbone](#page-28-0) Write

[Select](#page-30-0) Lines

[Caution](#page-33-0)

Memory [Mapping](#page-35-0)

LED [Controller](#page-39-0)

Button [Reader](#page-41-0)

[Connections](#page-42-0)

[AutoFPGA](#page-43-0)

Hardware [Emulation](#page-60-0)

 $\Box$ 

Host [Software](#page-67-0)

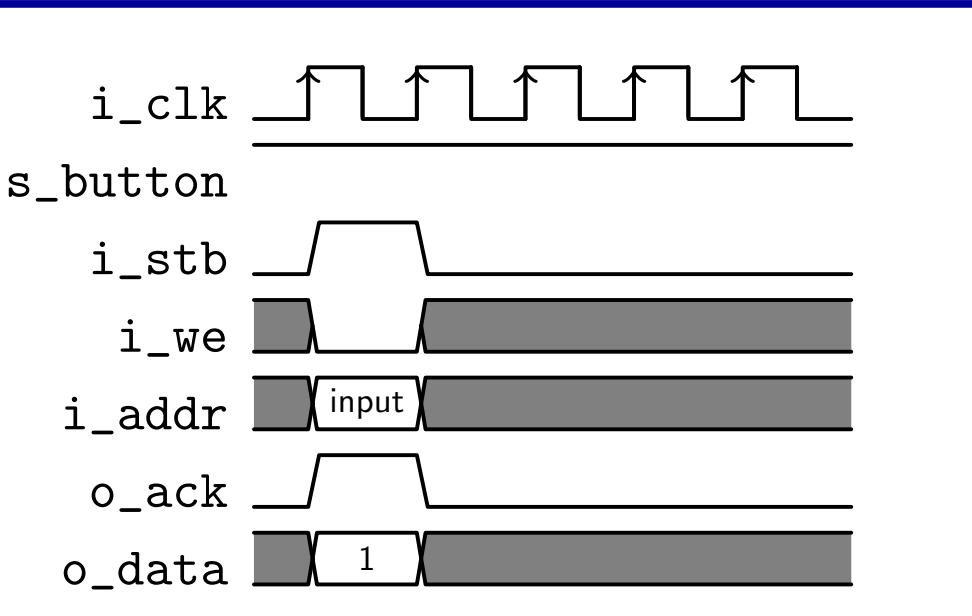

- $\Box$  STB requests a bus transaction
- $\Box$  For every STB && !STALL one transaction is requested.  $\Box$ 
	- – $-$  For now, we'll hold STALL low
- $\Box$ If !WE, <sup>a</sup> read is requested
- $\Box$  For each read, ACK needs to be set high  $\Box$
- $\Box$  $\Box$  ... with the return data in DATA.

#### Wishbone Read

```
Lesson OverviewAutoFPGA Tools
GPIO
GPIO Purpose
Bus IntroTwo Operations
\triangleright Wishbone Read
 Wishbone Read
Wishbone Write
Select Lines
CautionMemory MappingLED Controller
Button Reader
ConnectionsAutoFPGAHardware EmulationHost Software
                           \Box
```
The logic to implement this is very straight forward

 $\Box$  The slave needs to set STALL, ACK, and DATA

```
\textbf{assign} \quad \text{o\_stall} = 0;
```

```
// A 2FF synchronizer
always @(posedge i_clk)
             \{ s_button, button_q \}<=\{ button_q, i_button \};// Bus slave read logic
\mathsf{assign} \quad \mathsf{o}\_\mathsf{ack} \; = \; \mathtt{i}\_\mathsf{stab};\textbf{assign} \quad \texttt{o\_data} = \{ \texttt{ 31'h0, s\_button } \};
```
 $\Box$ That's all the slave logic required to read from <sup>a</sup> button

#### <span id="page-28-0"></span>Wishbone Write

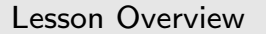

[AutoFPGA](#page-3-0) Tools

[GPIO](#page-20-0)

GPIO [Purpose](#page-21-0)

Bus [Intro](#page-22-0)

Two [Operations](#page-25-0)

[Wishbone](#page-26-0) Read

 $\triangleright$  [Wishbone](#page-28-0) Write<br>Select Lines

[Select](#page-30-0) Lines

[Caution](#page-33-0)

Memory [Mapping](#page-35-0)

LED [Controller](#page-39-0)

Button [Reader](#page-41-0)

**[Connections](#page-42-0)** 

[AutoFPGA](#page-43-0)

Hardware [Emulation](#page-60-0)

 $\Box$ 

 $\Box$ 

Host [Software](#page-67-0)

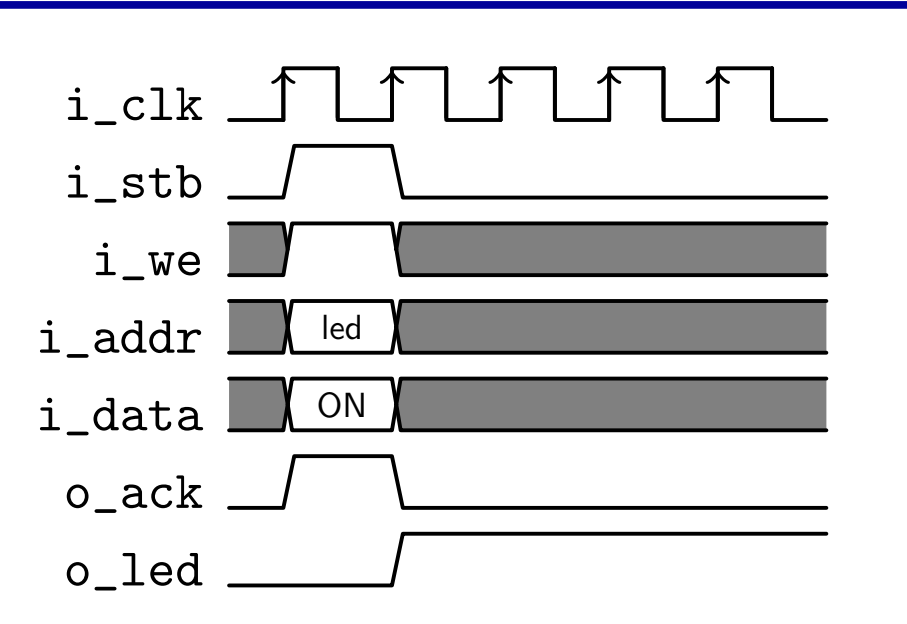

**BREE & & WE requests a write transaction** 

 $\Box$ For every STB && !STALL one transaction is requested.

 $\Box$ If WE, <sup>a</sup> write is requested

 $\Box$  The write data is in the incoming DATA wires

 $\Box$ ACK gets set once for each request

#### Wishbone Write

Lesson [Overview](#page-1-0)

[AutoFPGA](#page-3-0) Tools

[GPIO](#page-20-0)

GPIO [Purpose](#page-21-0)

Bus [Intro](#page-22-0)

Two [Operations](#page-25-0)

[Wishbone](#page-26-0) Read

 $\triangleright$  [Wishbone](#page-28-0) Write<br>Select Lines

[Select](#page-30-0) Lines

[Caution](#page-33-0)

Memory [Mapping](#page-35-0)

LED [Controller](#page-39-0)

Button [Reader](#page-41-0)

[Connections](#page-42-0)

[AutoFPGA](#page-43-0)

Hardware [Emulation](#page-60-0)

Host [Software](#page-67-0)

Let's set our LED from <sup>a</sup> bus write

 $\Box$  $\Box$  Writes require setting the STALL and ACK signals

```
\mathsf{assign} \quad \circ \_\mathtt{stall} \, = \, 1 \, \, \mathsf{bo} \, ;
```

```
always @(posedge i_clk)
if (i_stb && i_we)
            \texttt{o\_led} \texttt{<= i\_data} \texttt{[0]} ;
```

```
// Acknowledgment is the same as before
assign o_ack = i_stb;
```
<span id="page-30-0"></span>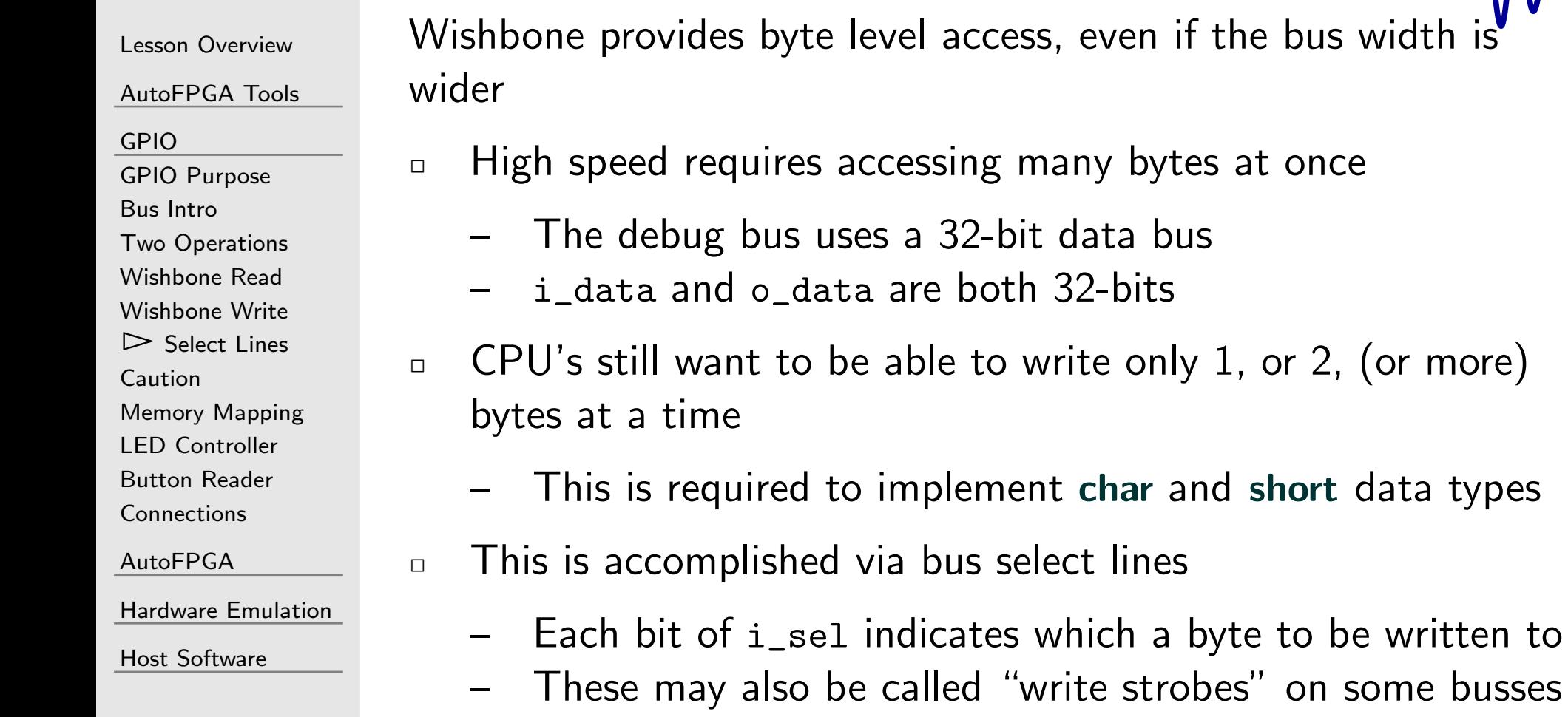

the bus width

 $1,$  or  $2,$  (or more)

```
Lesson OverviewAutoFPGA Tools
GPIO
GPIO Purpose
Bus Intro
Two Operations
Wishbone Read
Wishbone Write
\trianglerightSelect Lines<br>Caution
CautionMemory MappingLED Controller
Button Reader
ConnectionsAutoFPGAHardware EmulationHost Software
                         Using bus select lines to write to a memory
                          parameter DW = 32; // The bus data width
                         reg\begin{bmatrix} \texttt{DW}-1 \texttt{:}0 \end{bmatrix} mem [\texttt{MEMSZ}-1 \texttt{:}0];always @(posedge i_clk)

i f
( i_stb && i_we
)beginif (i\_sel[3])\texttt{mem} \ [\ \texttt{i\_addr} \ ] \ [ \ 3 \ 1 \ \texttt{:} \ 2 \ 4 \ ] \ \ \texttt{<=} \ \ \texttt{i\_data} \ [ \ 3 \ 1 \ \texttt{:} \ 2 \ 4 \ ] \ ;if (i\_sel[2])\texttt{mem} \left[ \texttt{i\_addr} \right] \left[ 23 \colon\! 16 \right] \, \texttt{<} = \texttt{i\_data} \left[ 23 \colon\! 16 \right];if (i\_sel[1])mem [ i_addr ] [ 1 5 : 8]
<= i_data [ 1 5 : 8 ] ;
                                   if (i\_sel[0])\texttt{mem} \texttt{[i\_addr]} \texttt{[ 7: 0]} \texttt{<=} \texttt{i\_data} \texttt{[ 7: 0]};end
```
Lesson [Overview](#page-1-0)

[AutoFPGA](#page-3-0) Tools

[GPIO](#page-20-0)

GPIO [Purpose](#page-21-0)

Bus [Intro](#page-22-0)

Two [Operations](#page-25-0)

[Wishbone](#page-26-0) Read

[Wishbone](#page-28-0) Write

 $\triangleright$  [Select](#page-30-0) Lines<br>Caution

[Caution](#page-33-0)

Memory [Mapping](#page-35-0)

LED [Controller](#page-39-0)

Button [Reader](#page-41-0)

[Connections](#page-42-0)

[AutoFPGA](#page-43-0)

Hardware [Emulation](#page-60-0)

Host [Software](#page-67-0)

Using a for loop, we can make this logic generic across all bus data widths, DW

integer k;

```
// Write to memory upon request
always @(posedge i_clk)
 i f ( i_stb && i_we )
beginfor (k=0; k<(DW/8); k=k+1)if (i\_sel[k])\texttt{mem} \big[ \texttt{i\_addr} \big] \big[ 8 * \texttt{k} \; +: \; \texttt{8} \big] \; \texttt{<=} \; \texttt{i\_data} \big[ 8 * \texttt{k} \; +: \; \texttt{8} \big] ; \big[ 8 * \texttt{k} \big] \big]end
```
You now know how to make <sup>a</sup> basic Wishbone peripheral

## <span id="page-33-0"></span>Caution

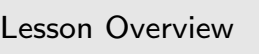

[AutoFPGA](#page-3-0) Tools

 GPIO [Purpose](#page-21-0) Bus [Intro](#page-22-0)

 Two [Operations](#page-25-0) [Wishbone](#page-26-0) Read

 [Wishbone](#page-28-0) Write [Select](#page-30-0) Lines  $\triangleright$  Caution [Caution](#page-33-0) Memory [Mapping](#page-35-0)

LED [Controller](#page-39-0) Button [Reader](#page-41-0) [Connections](#page-42-0)

[AutoFPGA](#page-43-0)

Host [Software](#page-67-0)

Hardware [Emulation](#page-60-0)

[GPIO](#page-20-0)

#### Be careful with <mark>for</mark> loops

 $\Box$ They don't have the same meaning they do in software

- $\Box$ In HDL languages, for loops generate hardware
	- – $-$  They are *always* unrolled
	- $-$  Each loop iteration generates another copy of (nearly) the –same hardware
- $\Box$  Loops depending on prior results typically don't do what youwant
- $\Box$  This loop creates multiple copies of the same circuit
	- –All references within the loop are to different inputs
	- –All values set are different outputs

Always try to be aware of the logic you are generating

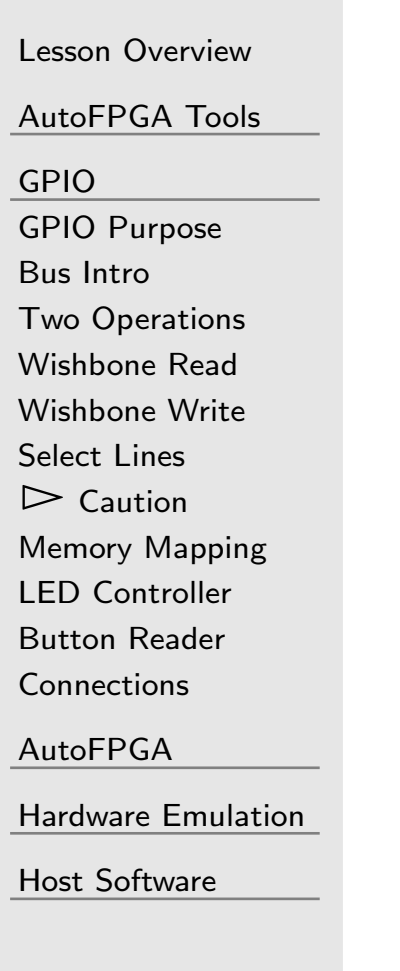

The debugging bus sets all of the select lines

- $\Box$ It's important to know how these work, but ...
- $\Box$ We won't be using them for a while

#### <span id="page-35-0"></span> $\overline{\mathsf{L}}$ Memory Mapping

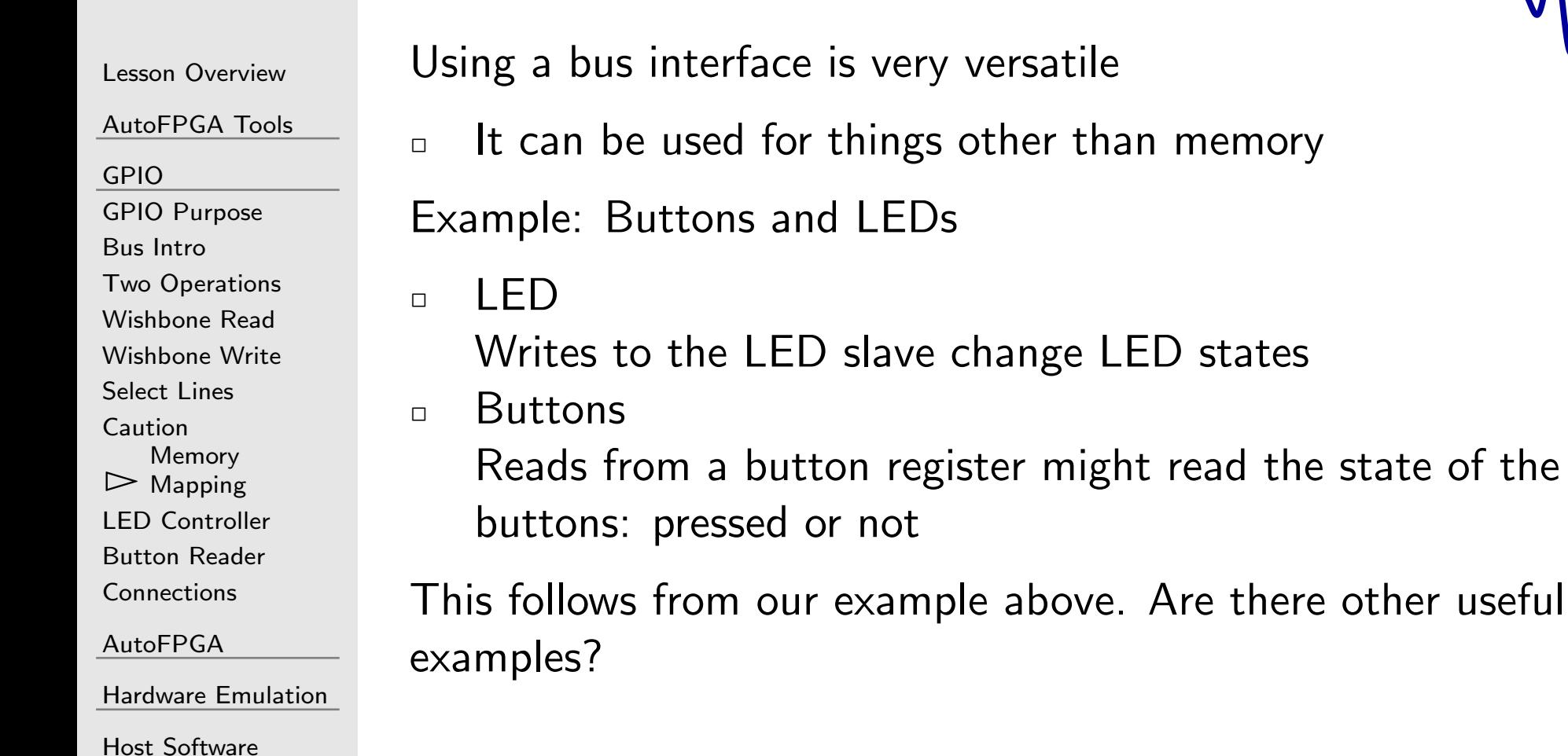

the state of the
## Memory Mapping

Host [Software](#page-67-0)

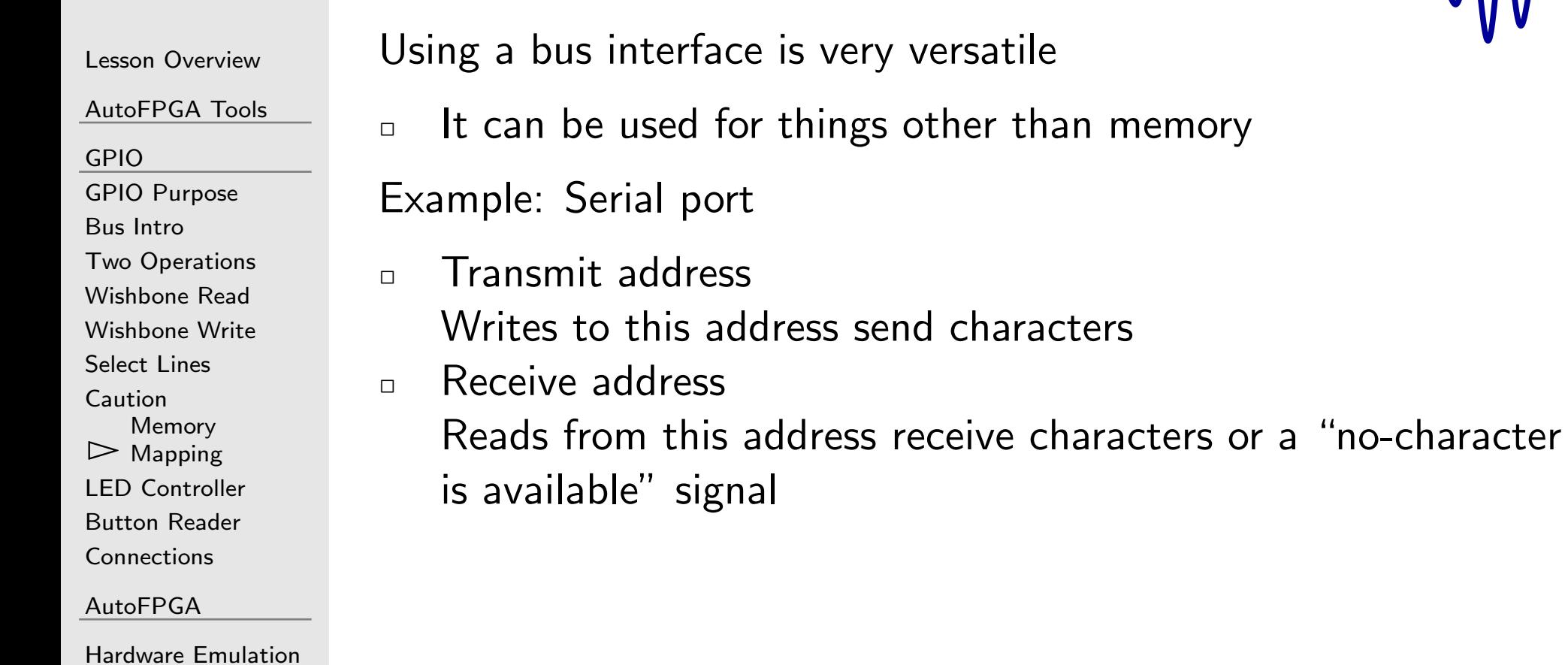

# GT Memory Mapping

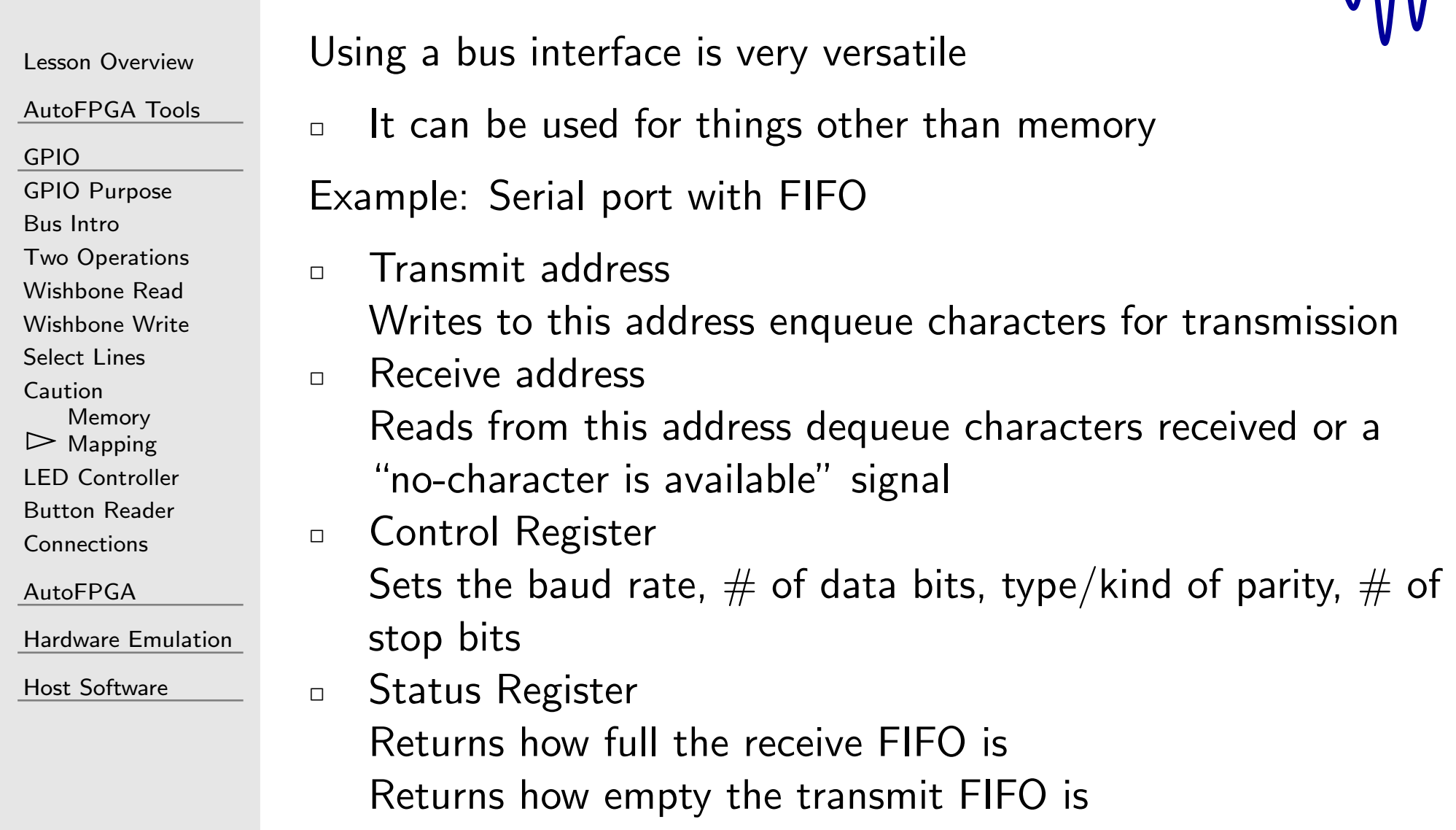

 $MN$ 

## Memory Mapping

Lesson [Overview](#page-1-0)

[AutoFPGA](#page-3-0) Tools

[GPIO](#page-20-0)

GPIO [Purpose](#page-21-0)

Bus [Intro](#page-22-0)

Two [Operations](#page-25-0)

[Wishbone](#page-26-0) Read

[Wishbone](#page-28-0) Write

[Select](#page-30-0) Lines

[Caution](#page-33-0)

Memory

 $\triangleright$  [Mapping](#page-35-0)

LED [Controller](#page-39-0)

Button [Reader](#page-41-0)

[Connections](#page-42-0)

[AutoFPGA](#page-43-0)

Hardware [Emulation](#page-60-0)

Host [Software](#page-67-0)

Using <sup>a</sup> bus interface is very versatile

 $\Box$ It can be used for things other than memory

Example: Video

 $\Box$ Frame buffer

> An area of memory that is read directly to the screen, but can also be read or written from any other bus master–suchas an embedded CPU.

### <span id="page-39-0"></span>LED Controller

```
Lesson OverviewAutoFPGA Tools
GPIO
GPIO Purpose
Bus Intro
Two Operations
Wishbone Read
Wishbone Write
Select Lines
CautionMemory Mapping\trianglerightController<br>Button Reader
Button Reader
Connections
AutoFPGAHardware EmulationHost Software
                           \Box
```
Let's finish off our button and LED controllers

By placing them into modules

```
module ledcontrol ( i_clk , i_reset ,
              \mathtt{i\_wb\_cyc} , \mathtt{i\_wb\_stb} , \mathtt{i\_wb\_we} , \textit{ // } i\_wb\_addr ,
              i_wb_data , i_wb_sel ,
              o_wb_stall , o_wb_ack , o_wb_data ,
              o_led ) ;
              // Declarations ...
              input wire i_clk, i_reset;
              input wire i_wb_cyc, i_wb_stb, i_wb_we;
              \quad \  \textbf{input} \quad \textbf{wire} \quad \texttt{[DW-1:0]} \quad \texttt{i\_wb\_data} \, ;\quad \textbf{input} \quad \textbf{wire} \quad [\, \texttt{DW} \, / \, 8 - 1 \!:\! 0] \quad \texttt{i\_wb\_sel} \; ;//output wire o_wb_stall, o_wb_ack;
              \textbf{output}\;\;\textbf{wire}\;\;\left[\,\texttt{DW}\,{-}\,1\!:\!0\right]\;\;\texttt{o\_wb\_data} \,;output reg o_led ;
```
## LED Controller

Lesson [Overview](#page-1-0)

[AutoFPGA](#page-3-0) Tools

[GPIO](#page-20-0)

 GPIO [Purpose](#page-21-0) Bus [Intro](#page-22-0) Two [Operations](#page-25-0) [Wishbone](#page-26-0) Read [Wishbone](#page-28-0) Write [Select](#page-30-0) Lines [Caution](#page-33-0)Memory [Mapping](#page-35-0) $\triangleright$  LED [Controller](#page-39-0)<br>Button Reader Button [Reader](#page-41-0) **[Connections](#page-42-0)** [AutoFPGA](#page-43-0)Hardware [Emulation](#page-60-0)

Host [Software](#page-67-0)

Let's finish off our button and LED controllers

 $\Box$ By placing them into modules

```
\textsf{module} \;\; \texttt{ledcontrol}\big(\big/\big/\big\} ...
```

```
// Bus slave logic
 \texttt{assign} \quad \texttt{o\_wb\_stall} \ = \ 1 \ \text{'b0} ;
 \mathsf{assign} \quad \mathsf{o\_wb\_ack} \quad = \ \mathsf{i\_wb\_stb} \; ;\texttt{assign} \quad \texttt{o\_wb\_data} \;\; = \; \{ \;\; 31 \;\text{'h0} \, , \;\; \texttt{o\_led} \; \} \, ;
```

```
always @(posedge i_clk)
i f ( i_wb_stb && i_wb_we )
             \texttt{o\_led} \texttt{<=} \texttt{i\_wb\_data} \texttt{[0]};
```
#### endmodule

AutoFPGA calls <sup>a</sup> peripheral of this type <sup>a</sup> SINGLE peripheral

#### <span id="page-41-0"></span>Button Reader

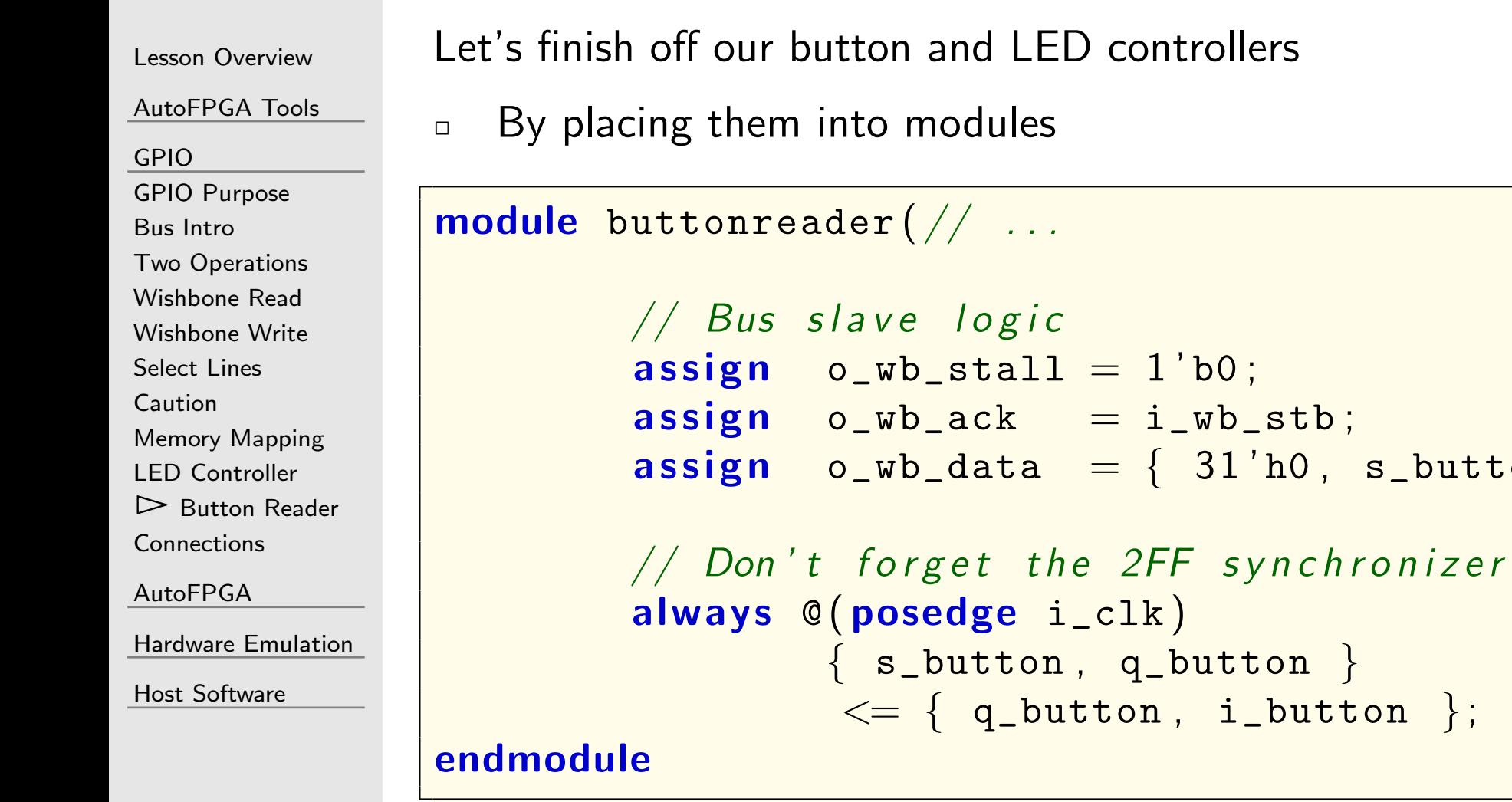

AutoFPGA would also call this <sup>a</sup> SINGLE peripheral

 $1 '$  b0 ;

i\_wb\_stb ;

 ${31'ho, s_button}$ ;

### <span id="page-42-0"></span>Connections

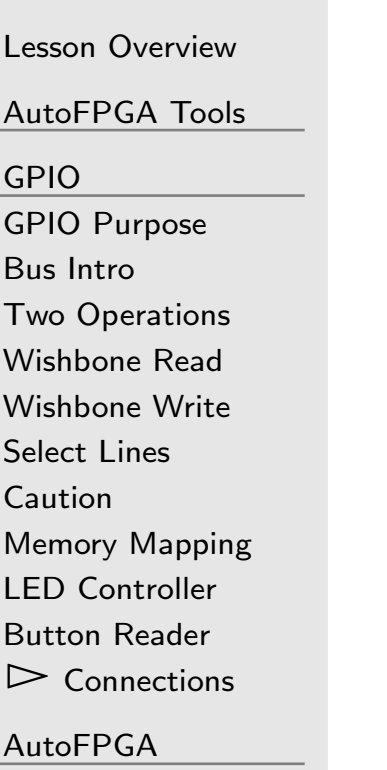

Hardware [Emulation](#page-60-0)

Host [Software](#page-67-0)

The last step will be to connect these peripherals to our design

- $\Box$  We could do this manually
	- –Need to pick an address for each peripheral
	- –Possibly adjust other peripheral addresses to make room
	- –Write address decoding logic
	- –Connect this to some form of bus interconnect
	- –Adjust  $C/C++$  pointers and constants referencing these addresses
	- –Connect any hardware emulators
- $\Box$  This is all <sup>a</sup> lot of busy work
	- – $\;$  It's easy to do, annoying to do again and again
	- –AutoFPGA will help us here

#### <span id="page-43-0"></span> $\overline{\mathsf{L}}$

Lesson [Overview](#page-1-0)

[AutoFPGA](#page-3-0) Tools

[GPIO](#page-20-0)

 $\overline{\triangleright}$  [AutoFPGA](#page-43-0)<br>Config Files

[Config](#page-44-0) Files

The [Clock](#page-46-0)

[The](#page-50-0) Bus

Bus [Master](#page-51-0)

LED [Slave](#page-52-0)

[Makefile](#page-54-0)

Type [SINGLE](#page-55-0)

[Your](#page-58-0) turn

Hardware [Emulation](#page-60-0)

Host [Software](#page-67-0)

#### AutoFPGA

## <span id="page-44-0"></span>Config Files

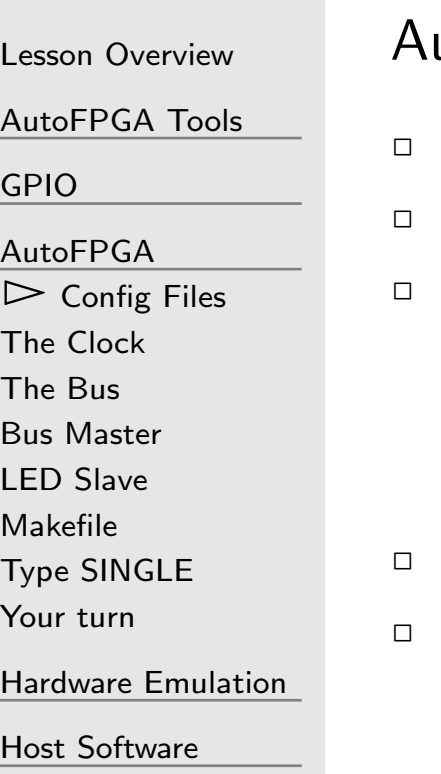

utoFPGA composes a design from components

- Each component has <sup>a</sup> configuration file
- $\Box$  This file contains a series of @TAG=VALUE lines
- VALUE is typically just <sup>a</sup> piece of text
	- –It may consume less than <sup>a</sup> line
	- – $-$  It may take up many lines
- $\Box$  The VALUE may then be referenced later using @\$(TAG) @\$TAG=VALUE with <sup>a</sup> dollar sign sets <sup>a</sup> numeric value
	- –AutoFPGA provides some ability for expression evaluation
	- –But only if the tag is defined using @\$
- $\Box$  The first key, @PREFIX, is required
	- – $-$  This gives the component its name
	- –All following keys now belong to this component

## Config Files

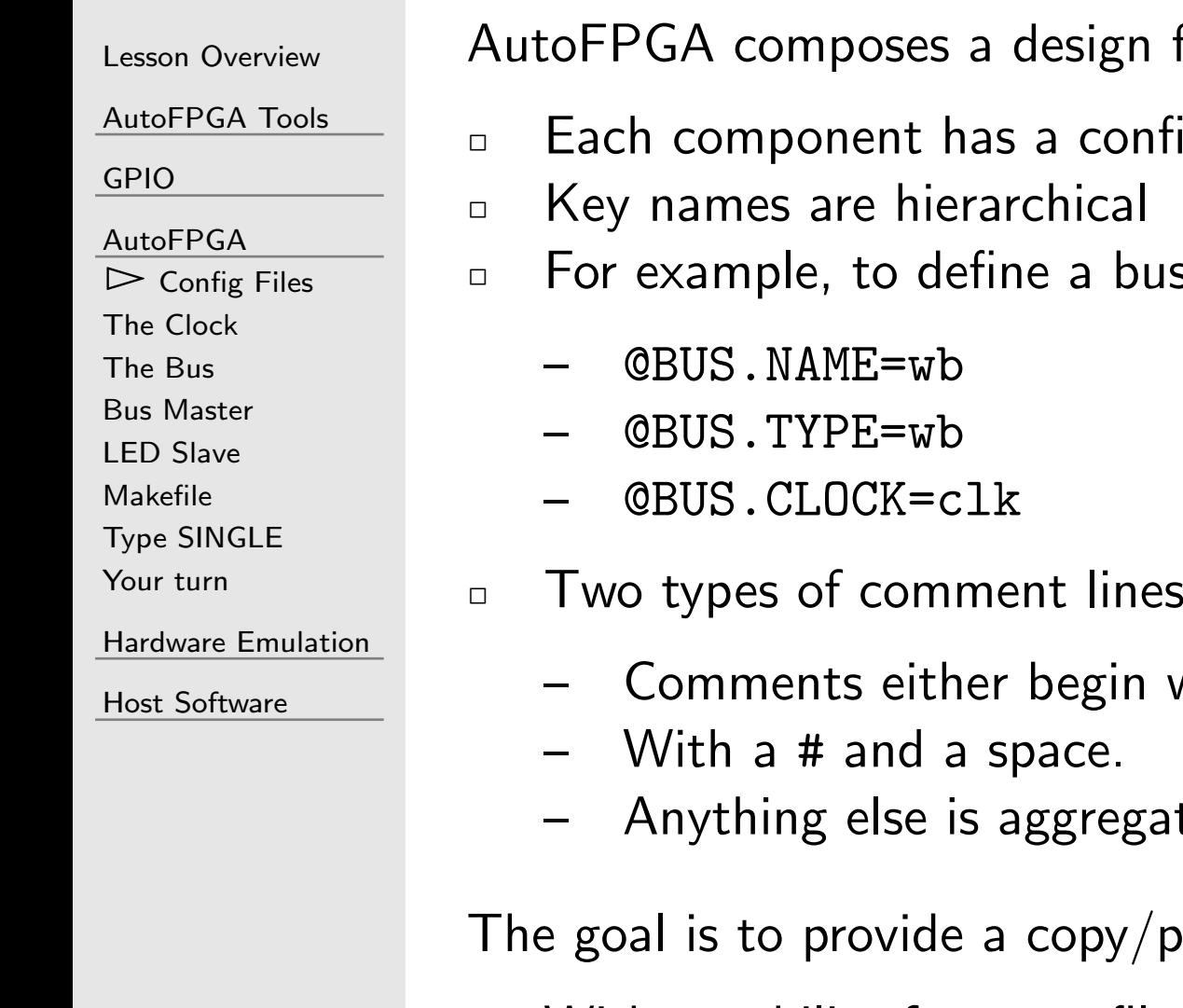

gn from components

- configuration file
- - bus we define a set of bus tags

- - Comments either begin with ##, or
	-
	- egated into the previous value

 $by /$ paste utility

 $\Box$ With an ability for cross file variable/value expansion

<span id="page-46-0"></span>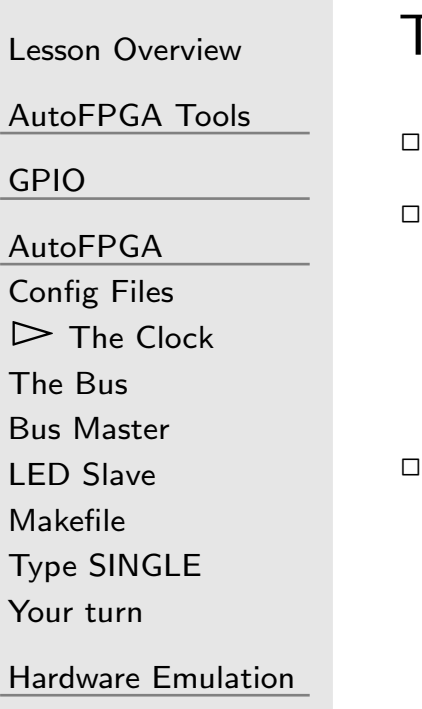

Host [Software](#page-67-0)

The first step is to define <sup>a</sup> clock

- Looking back at the autofpga-demo
- The clock is defined in auto-data/clock.txt@\$CLKFREQHZ=100000000 An AutoFPGA <sup>g</sup>lobal variable  $@PREFTX = c1k$
- Values defined before @PREFIX= have <sup>g</sup>lobal scope

. . .

- $-$  They be referenced anywhere else in the design
- –Example: @\$X=@\$(CLKFREQHZ)
- $\Box$  Values defined after would need to be referenced by the prefix first
	- –Example: @\$X=@\$(clk.CLOCK.FREQUENCY)

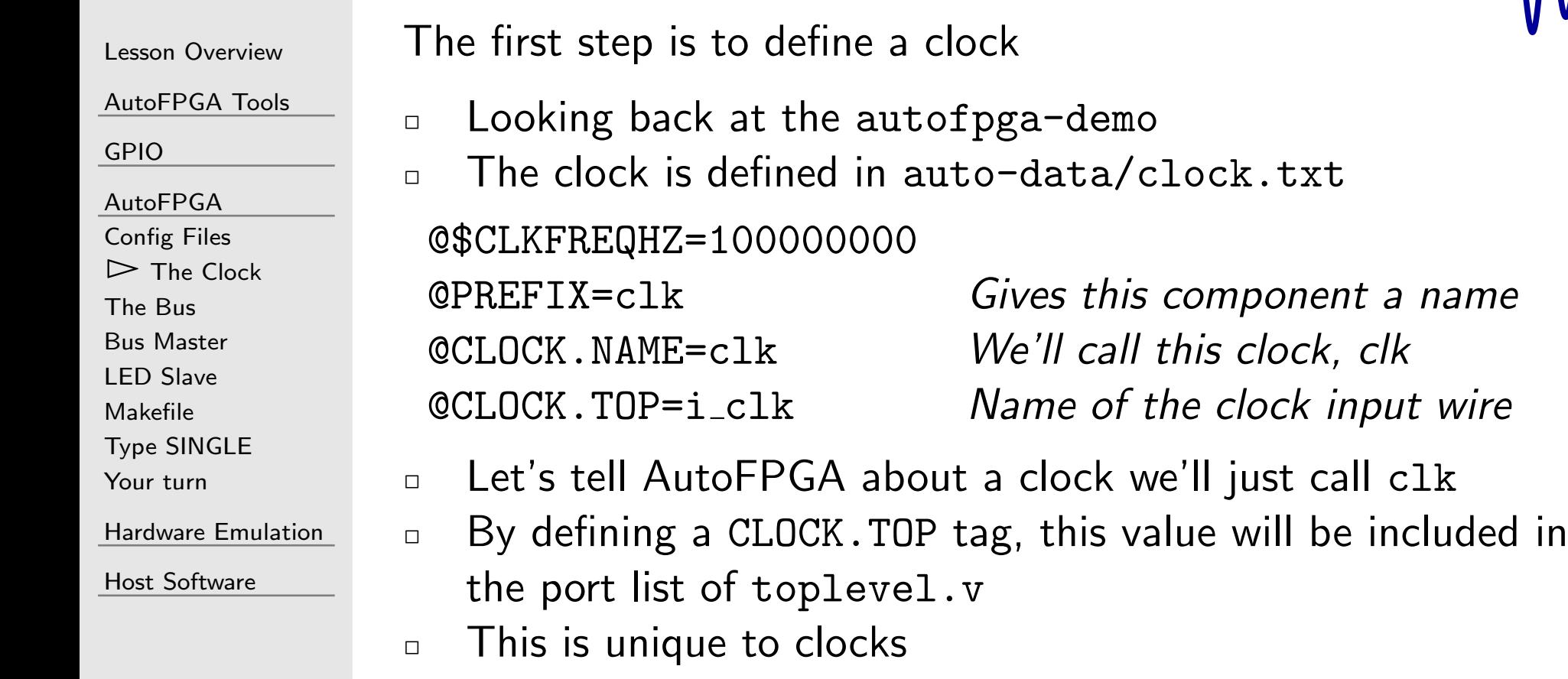

–Other ports are defined differently

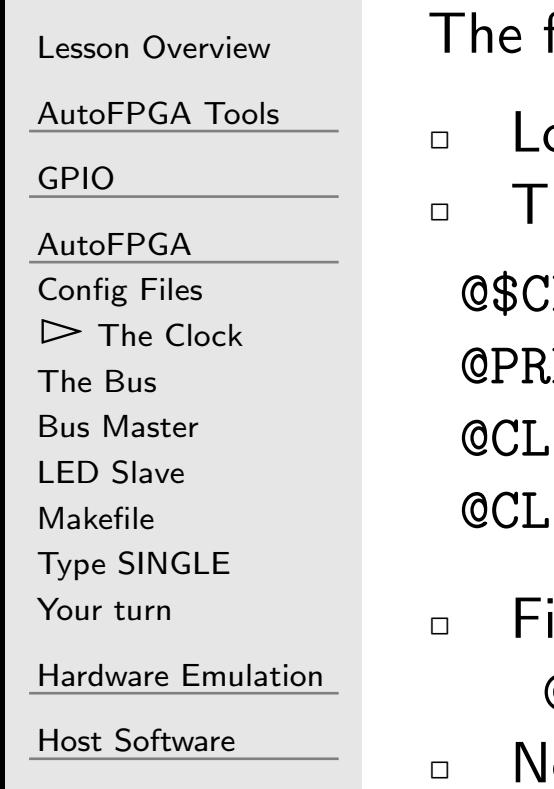

first step is to define a clock

- Looking back at the autofpga-demo
- The clock is defined in auto-data/clock.txt

'LKFREQHZ=100000000  $FFTX = c1k$ OCK.TOP=i clk  $\Omega$ CK.NAME=clk

 An AutoFPGA <sup>g</sup>lobal variable Gives this component <sup>a</sup> name Name of the clock input wire We'll call this clk

- inally, let's tell AutoFPGA the frequency of this clock @CLOCK.FREQUENCY=@\$(CLKFREQHZ)
- $\Box$  Note how we just referenced the global value defined above

```
Lesson OverviewAutoFPGA Tools
GPIOAutoFPGA
Config Files
\trianglerightClock<br>The Bus
The Bus
Bus Master
LED Slave
MakefileType SINGLEYour turnHardware EmulationHost Software
                   Our clock needs a minimum of logic at the top level
                   \Box\Box Still looking in auto-data/clock.txt
                   \Box The @TOP.DEFNS value gets pasted into the top of
                   \Boxtoplevel.v
@TOP.DEFNS=wire s_clk, s_reset;
                   \Box\Box The @TOP.INSERT value gets pasted in further down
                        @TOP.INSERT=assign s_reset = 1'b0;
                                             assign s<sub>-clk</sub> = i<sub>-clk</sub>;
                   \Box Since these are copy/paste lines, they can contain any logic
                       you deem fit
                   \Box AutoFPGA requires definitions for the two special signals,
                       s_clk and s_reset.
```
## <span id="page-50-0"></span>The Bus

#### Lesson [Overview](#page-1-0)[AutoFPGA](#page-3-0) Tools [GPIO](#page-20-0)[AutoFPGA](#page-43-0) [Config](#page-44-0) Files The [Clock](#page-46-0) $\triangleright$  The I [The](#page-50-0) Bus Bus [Master](#page-51-0) LED [Slave](#page-52-0) [Makefile](#page-54-0)Type [SINGLE](#page-55-0)

[Your](#page-58-0) turn

Hardware [Emulation](#page-60-0)

Host [Software](#page-67-0)

The next step is to define <sup>a</sup> bus

- $\Box$  Looking back at the autofpga-demo The bus is defined in auto-data/global.txt $\Box$ 
	- @BUS.NAME=wb Define <sup>a</sup> bus named wb @BUS.TYPE=wb It's <sup>a</sup> Wishbone bus @BUS.WIDTH=32 With <sup>a</sup> 32-bit data width @BUS.CLOCK=clkUsing the clock named clk

## <span id="page-51-0"></span>Bus Master

 $\Box$ 

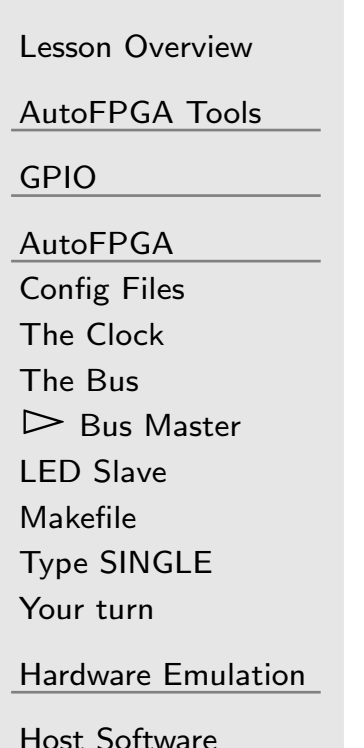

To be useful, every bus needs <sup>a</sup> bus master

 $\Box$  The debugging bus master is defined inauto-data/hexbus.txt

 This may look complex at first <sup>g</sup>lance. It's not really that bad. Over the course of this tutorial, we'll work through most of what these tags mean–so you can generate and connect your own bus masters.

- This particular version drives <sup>a</sup> Wishbone bus
	- –Another debug bus could be created to drive an AXI bus
	- Alternatively, <sup>a</sup> bridge could convert from Wishbone to AXI

You can learn more of [how](https://github.com/ZipCPU/dbgbus/blob/master/hexbus) this [particular](https://github.com/ZipCPU/dbgbus/blob/master/hexbus) [debugging](https://github.com/ZipCPU/dbgbus/blob/master/hexbus) [bus](https://github.com/ZipCPU/dbgbus/blob/master/hexbus) [works](https://github.com/ZipCPU/dbgbus/blob/master/hexbus) [from](https://github.com/ZipCPU/dbgbus/blob/master/hexbus) [the](https://github.com/ZipCPU/dbgbus/blob/master/hexbus) [blog](https://github.com/ZipCPU/dbgbus/blob/master/hexbus).

## <span id="page-52-0"></span>GT LED Slave

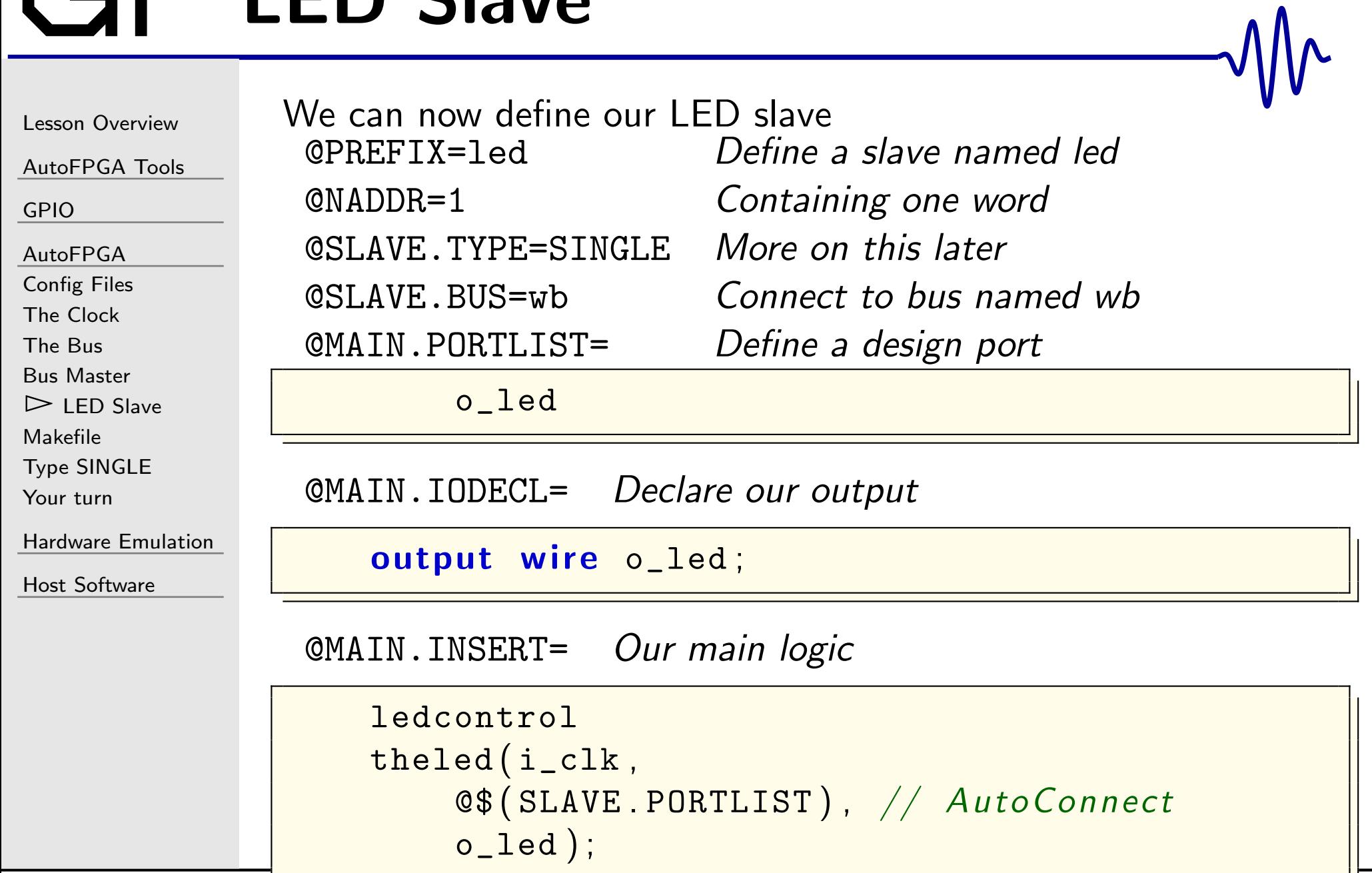

# GT LED Slave

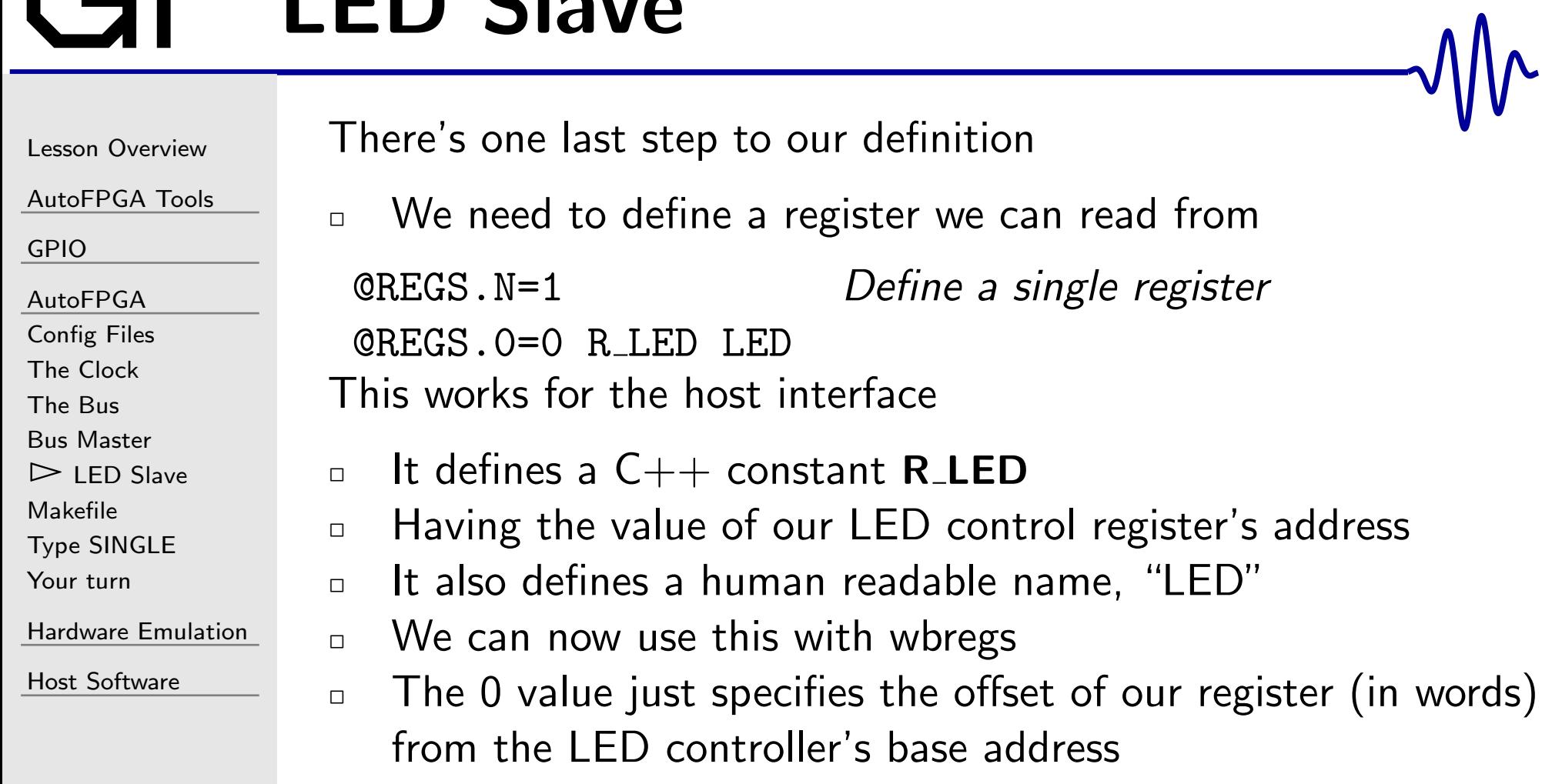

% ./ wbregs led

## <span id="page-54-0"></span>Makefile

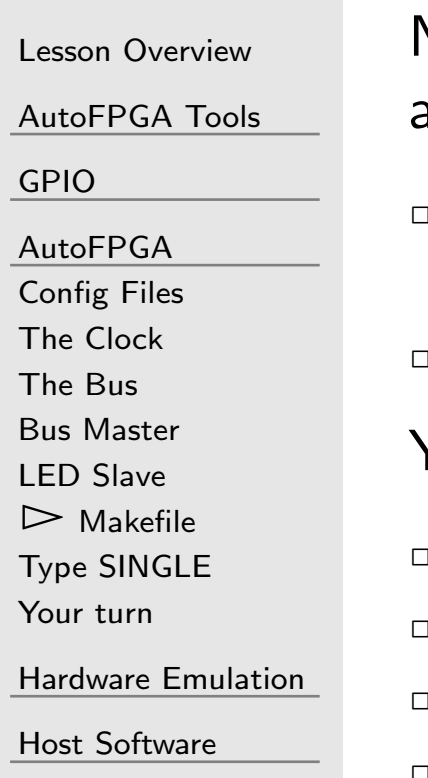

Now that we've created a new component, you'll now need adjust the auto-data/Makefile

- $\Box$  This is as simple as adding the name of our new config file to the DATA := definition line
- $\Box$ Now re-run make and check out the differences

You should see differences in . . .

- ˝rtl/toplevel.v
- ገ. rtl/main.v
- $\Box$ sw/regdefs.h, and
- $\Box$ sw/regdefs.cpp

# <span id="page-55-0"></span>Type SINGLE

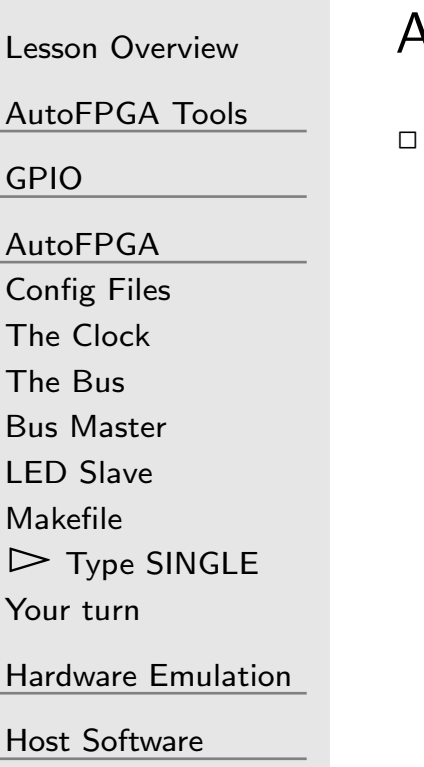

AutoFPGA supports four special classes of bus slaves

- $\Box$  SINGLE (this example)
	- –Describes <sup>a</sup> peripheral having only <sup>a</sup> single address
	- –The slave is not allowed to stall the bus
	- –Allows AutoFPGA to simplify the bus logic
	- – $-$  For Wishbone, AutoFPGA ignores the STALL and ACK signals of SINGLE peripherals
		- Ź $\triangleright$  STALL is assumed to be zero
		- $\triangleright$  $\triangleright$  ACK is assumed to be equal to STB

# Type SINGLE

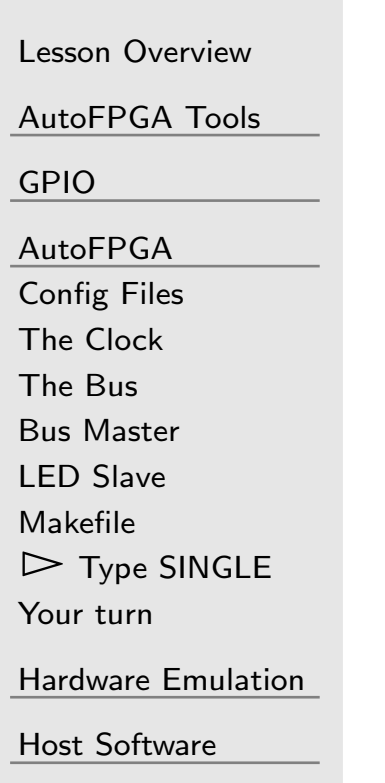

AutoFPGA supports four special classes of bus slaves

- $\Box$  $\Box$  SINGLE (this example)
	- –Describes <sup>a</sup> peripheral having only <sup>a</sup> single address
	- –The slave is not allowed to stall the bus
	- –Allows AutoFPGA to simplify the bus logic
	- – $-$  For Wishbone, AutoFPGA ignores the STALL and ACK signals of SINGLE peripherals
	- –– For AXI or AXI-Lite, AutoFPGA sets all the xREADY lines high, and ignores (assumes) BVALID and RVALID

Ź $\triangleright$  xREADY is assumed to be one

- $\triangleright$  $\triangleright$  AWVALID is guaranteed to be equal to WVALID
- Ź $\triangleright$  xVALID is assumed to true one clock after  $AxVALID$
- Ź $\triangleright$  A slave [driver](https://github.com/ZipCPU/wb2axip/blob/master/rtl/axilsingle.v) handles the conversion to the simpler bus standard

# Type SINGLE

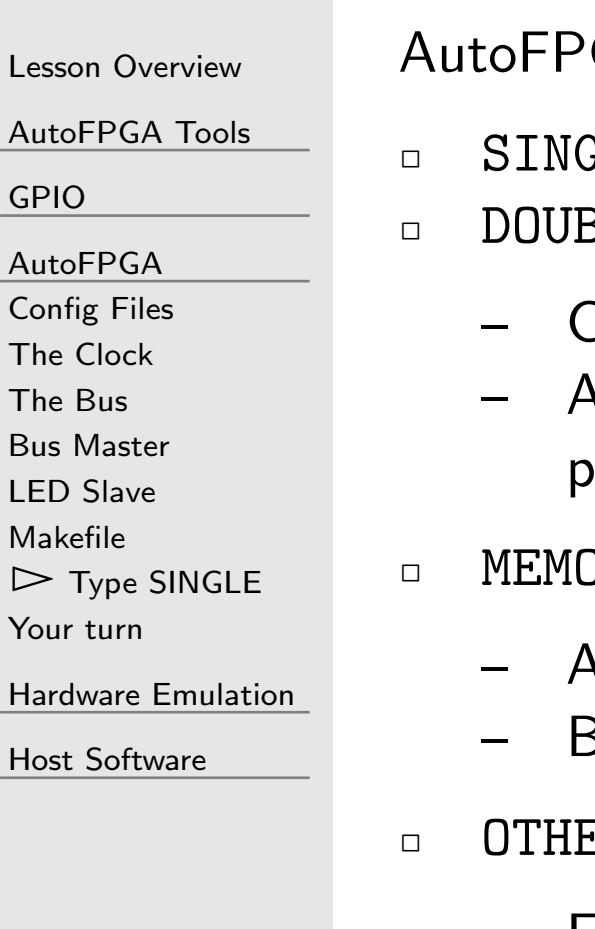

 $\triangleright$ 

GA supports four special classes of bus slaves

- $\Box$  SINGLE (this example)
- **BLE** 
	- Consumes one clock to generate the result
	- Allows the slave to select <sup>a</sup> register from among multiple possible return addresses
	- **IRY** 
		- <sup>A</sup> generic bus slave, but one needing <sup>a</sup> linker script entry
		- $\,$  Bus logic in this case is identical to  $\rm{OTHER}$  below
- ER.
	- –Everything else

Later examples in this course will explore other types of bus slaves

## <span id="page-58-0"></span>Your turn

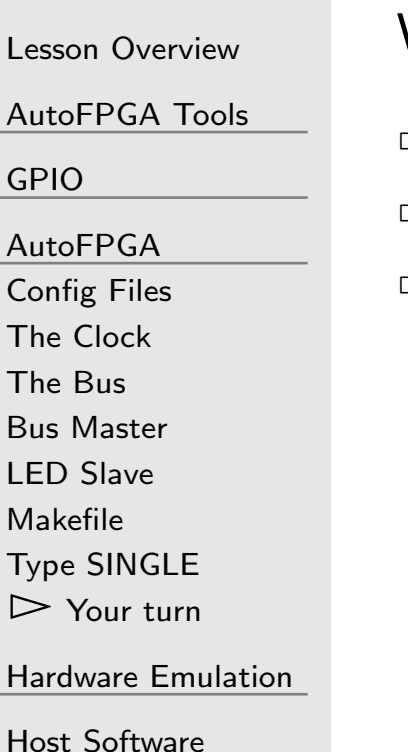

We just built ledcontrol, you finish buttonreader.v

- ˝Create the Verilog file
- $\Box$ Create <sup>a</sup> (nearly identical) AutoFPGA configuration
- $\Box$ Match the portlist to what AutoFPGA <sup>g</sup>ives you

## Your turn

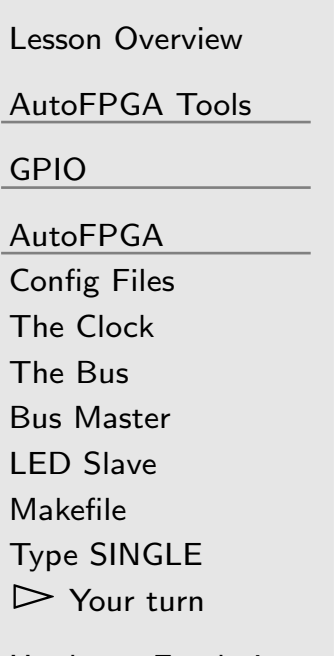

Hardware [Emulation](#page-60-0)

Host [Software](#page-67-0)

You should now be able to test your design with wbregs

- $\Box$ wbregs led 1  $\#$  should turn your LED on
- $\Box$  wbregs led 0  $\#$  should turn your LED off  $\Box$
- $\Box$  wbregs input  $\#$  should read your button status register  $\Box$

All we need now is some host software to adjust the LEDautomatically

<span id="page-60-0"></span>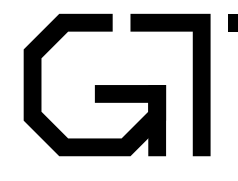

Lesson [Overview](#page-1-0)

[AutoFPGA](#page-3-0) Tools

[GPIO](#page-20-0)

[AutoFPGA](#page-43-0)

Hardware

 $\triangleright$  [Emulation](#page-60-0)

[Emulator](#page-61-0)

Host [Software](#page-67-0)

#### Hardware Emulation

<span id="page-61-0"></span>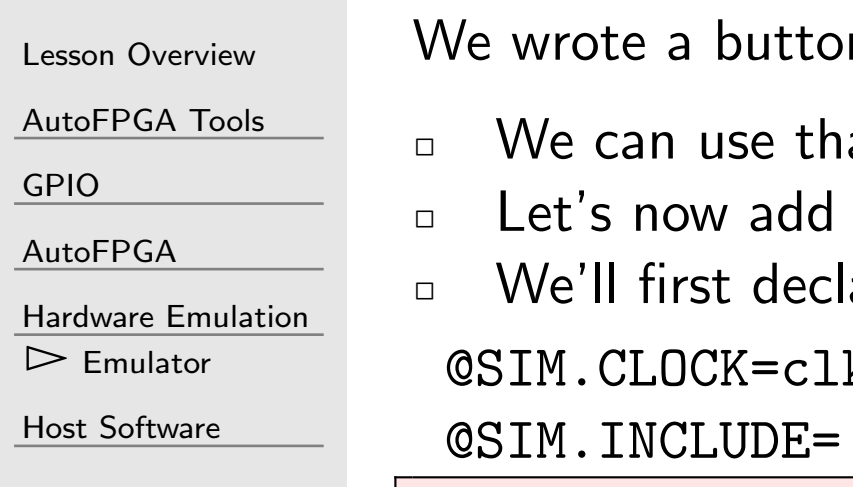

 $n$  emulator in lesson 7 of the beginners tutorial

- at same emulator again now
- $\Box$  Let's now add a call to that emulator to buttonreader.txt

are it

@SIM.CLOCK=clk

 $\#$ include "buttonsim.h"

Lesso

Autol

Autol

Host

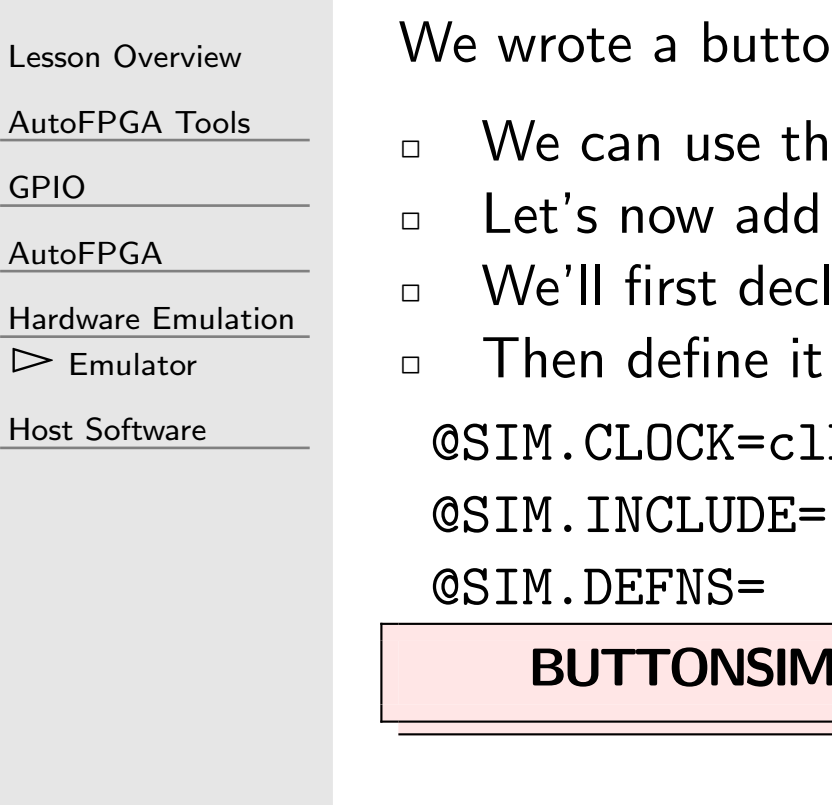

ton emulator in lesson  $7$  of the beginners tutorial

- that same emulator again now
- $\Box$  Let's now add a call to that emulator to buttonreader.txt

eclare it<br>it

- 
- clk

```

@SIM.INCLUDE=
```
// ...

**IM** \*<sup>m</sup> button;

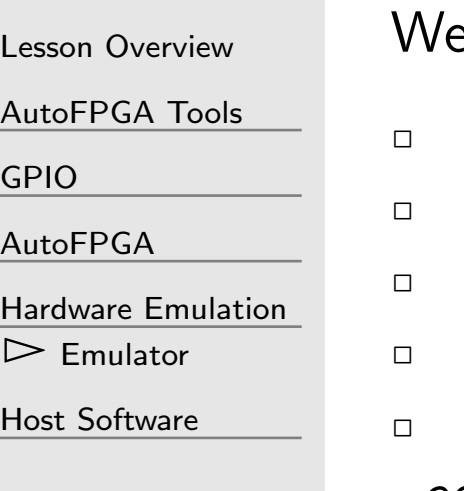

e wrote a button emulator in lesson 7 of the beginners tutorial

- We can use that same emulator again now
- $\Box$  Let's now add a call to that emulator to buttonreader.txt
- We'll first declare it
- Then define it
- Then initialize it

@SIM.CLOCK=clk

 $\texttt{\small QSIM. INCLUDE=}\qquad \diagup/ \dots$  $\mathsf{\mathfrak{S}IM}.\mathsf{DEFNS}=$  // ...

@SIM.INIT=

m button <sup>=</sup> new BUTTONSIM();

[GPIO](#page-20-0)

[AutoFPGA](#page-43-0)

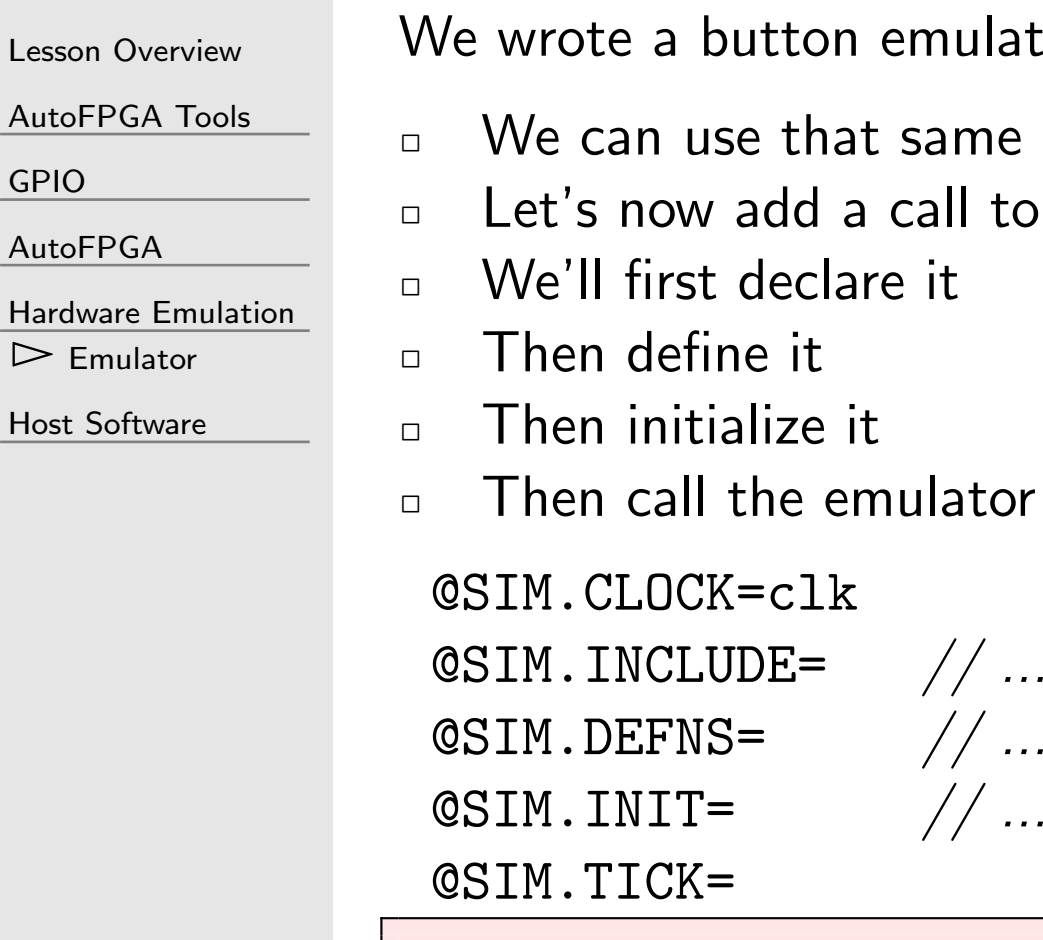

lator in lesson 7 of the beginners tutorial

- ne emulator again now
- $\Box$  Let's now add a call to that emulator to buttonreader.txt

tor on every clock tick

```
= // ...
= // ...
```

```
m_core ->i_button = (*m_button)();
```
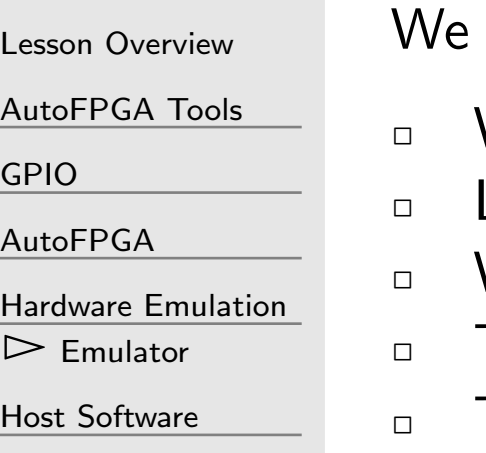

wrote a button emulator in lesson 7 of the beginners tutorial

- We can use that same emulator again now
- $\Box$  Let's now add a call to that emulator to buttonreader.txt
- We'll first declare it
	- Then define it
- Then initialize it
- $\Box$ Then call the emulator on every clock tick

These lines will just get copied and pasted into your sim/main\_tb.cpp file

- $\Box$ When/if you remove buttonreader.txt from your config,
- $\Box$ They'll then be removed as well

#### LED Emulation

 $\Box$ 

 $\Box$ 

#### Lesson [Overview](#page-1-0)

[AutoFPGA](#page-3-0) Tools

[GPIO](#page-20-0)

[AutoFPGA](#page-43-0)

Hardware [Emulation](#page-60-0)

 $\triangleright$  [Emulator](#page-61-0)

Host [Software](#page-67-0)

Emulating the LED is easier

- □ You can just declare an **m\_lastled** variable
- $\Box$ □ Set it on every clock to m\_core->o\_led
- $\Box$  Print every time it changes
	- This will print to the main\_tb console
		- – $\,$  Together with anything else
		- –The debug bus will print to the console as well

Go ahead, try it.

<span id="page-67-0"></span>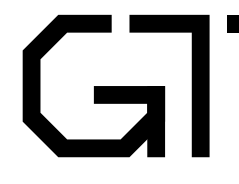

Lesson [Overview](#page-1-0)

[AutoFPGA](#page-3-0) Tools

[GPIO](#page-20-0)

[AutoFPGA](#page-43-0)

Hardware [Emulation](#page-60-0)

 $\triangleright$  Host [Software](#page-67-0)<br>Software

**[Software](#page-68-0)** 

[Building](#page-69-0)

[Embedded](#page-70-0) CPU

[Your](#page-71-0) turn

#### Host Software

# <span id="page-68-0"></span>GT Software

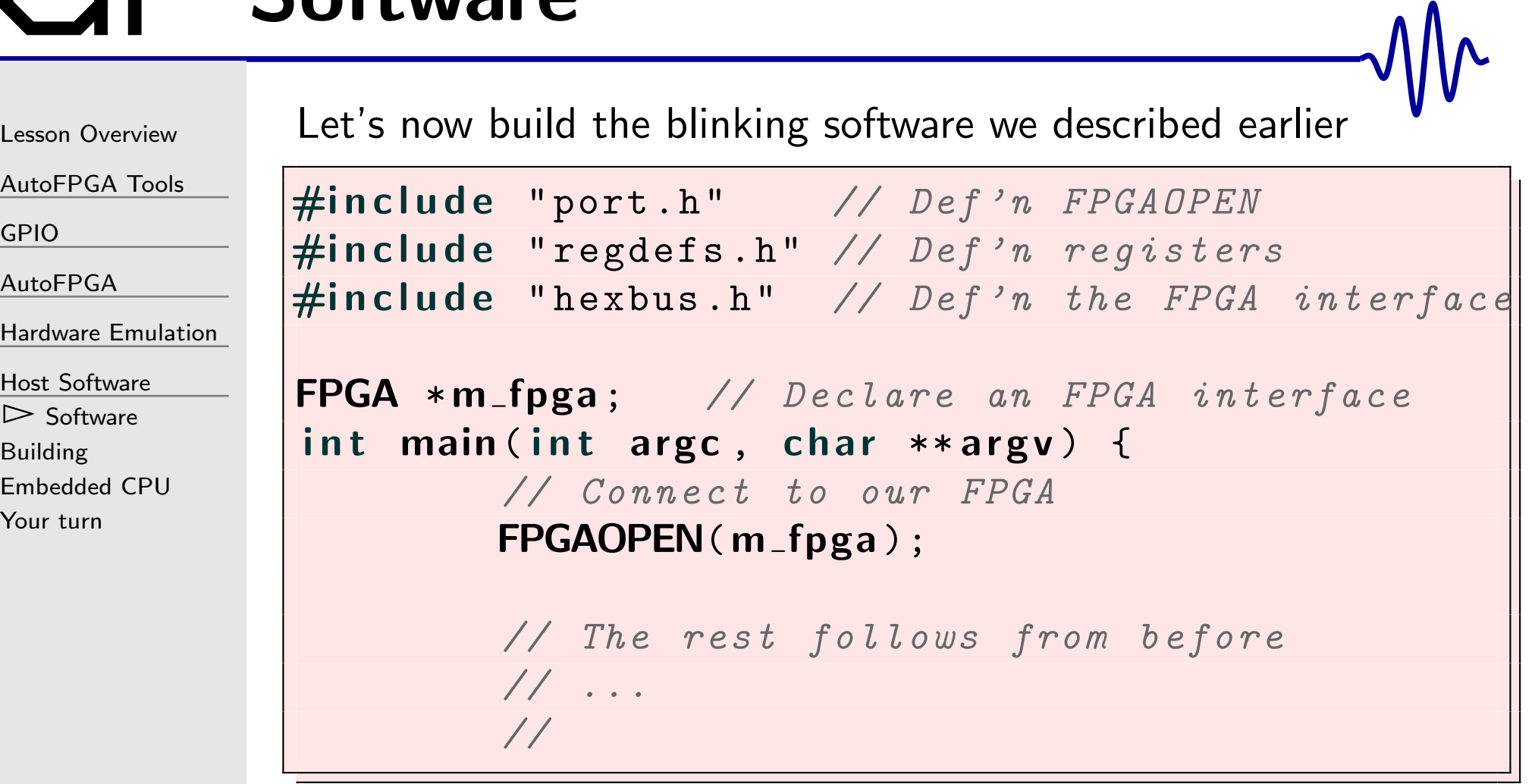

Save this as blinker.cpp

## <span id="page-69-0"></span>Building

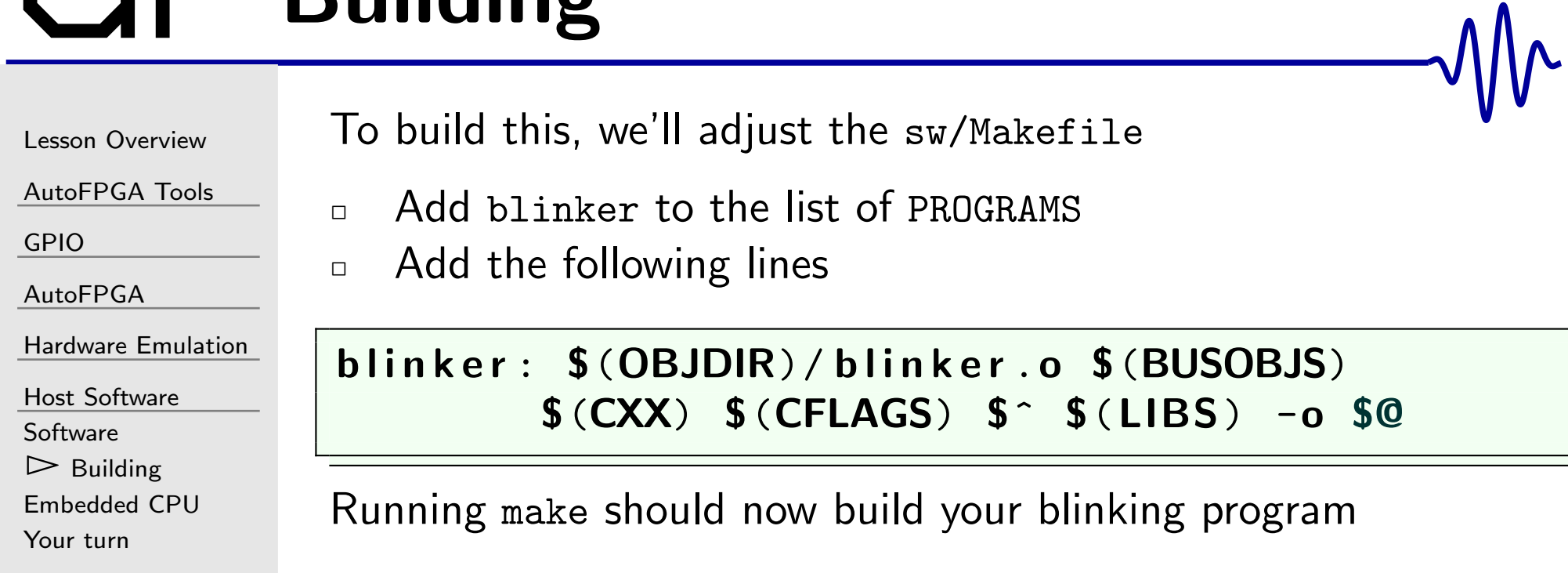

### <span id="page-70-0"></span>Embedded CPU

#### Lesson [Overview](#page-1-0)[AutoFPGA](#page-3-0) Tools [GPIO](#page-20-0)[AutoFPGA](#page-43-0)Hardware [Emulation](#page-60-0)Host [Software](#page-67-0) [Software](#page-68-0)[Building](#page-69-0) $\triangleright$  [Embedded](#page-70-0) CPU<br>Your turn [Your](#page-71-0) turn $\Box$  $\Box$

The software for an embedded CPU would be quite similar

- Later on, we'll add in the ZipCPU
- $\Box$  Until then, we'll hold off developing embedded CPU software  $\Box$ 
	- This will allow us to focus on building and debugging the environment the CPU will eventually be placed within

## <span id="page-71-0"></span>Your turn

 $\Box$ 

#### Lesson [Overview](#page-1-0)

- [AutoFPGA](#page-3-0) Tools
- [GPIO](#page-20-0)
- [AutoFPGA](#page-43-0)
- Hardware [Emulation](#page-60-0)
- Host [Software](#page-67-0)
- [Software](#page-68-0)
- [Building](#page-69-0)
- [Embedded](#page-70-0) CPU
- $\triangleright$  [Your](#page-71-0) turn

#### Your turn:

- Try out blinker
- $\Box$ Does the LED turn on when you press the button?
- $\Box$ Does the LED turn off when you release the button?
- What if you modify the host program?
- $\Box$  Can you make the LED blink by running <sup>a</sup> program on your PC?